**User's Manual**

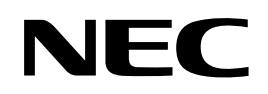

# **RX78K0R Ver. 4.30**

## **Real-Time Operating System**

**Debug for CubeSuite Ver.1.20**

**Target Tool RX78K0R Ver.4.30** 

Document No. U20043EJ1V0UM00 (1st edition) Date Published February 2010

Printed in Japan **© NEC Electronics Corporation 2010**  **[MEMO]** 

### **SUMMARY OF CONTENTS**

**[CHAPTER 1 GENERAL ... 12](#page-11-0)**

**[CHAPTER 2 FUNCTIONS ... 13](#page-12-0)**

**[APPENDIX A WINDOW REFERENCE ... 17](#page-16-0)**

**[APPENDIX B INDEX ... 47](#page-46-0)**

**Windows, and Windows Vista are either registered trademarks or trademarks of Microsoft Corporation in the United States and/or other countries.** 

**TRON is the abbreviation of "The Real-time Operating system Nucleus."** 

**ITRON is the abbreviation of "Industrial TRON."** 

<sup>μ</sup>**ITRON is the abbreviation of "Micro Industrial TRON."** 

**TRON, ITRON, and** μ **ITRON do not refer to any specific product or products.** 

**The** μ **ITRON4.0 Specification is an open real-time kernel specification developed by TRON Association. The** μ **ITRON4.0 Specification document can be obtained from the TRON Association web site (http://www.assoc.tron.org/).** 

**The copyright of the** μ **ITRON4.0 Specification document belongs to TRON Association**.

- The information in this document is current as of February, 2010. The information is subject to change without notice. For actual design-in, refer to the latest publications of NEC Electronics data sheets or data books, etc., for the most up-to-date specifications of NEC Electronics products. Not all products and/or types are available in every country. Please check with an NEC Electronics sales representative for availability and additional information.
- No part of this document may be copied or reproduced in any form or by any means without the prior written consent of NEC Electronics. NEC Electronics assumes no responsibility for any errors that may appear in this document.
- NEC Electronics does not assume any liability for infringement of patents, copyrights or other intellectual property rights of third parties by or arising from the use of NEC Electronics products listed in this document or any other liability arising from the use of such products. No license, express, implied or otherwise, is granted under any patents, copyrights or other intellectual property rights of NEC Electronics or others.
- Descriptions of circuits, software and other related information in this document are provided for illustrative purposes in semiconductor product operation and application examples. The incorporation of these circuits, software and information in the design of a customer's equipment shall be done under the full responsibility of the customer. NEC Electronics assumes no responsibility for any losses incurred by customers or third parties arising from the use of these circuits, software and information.
- While NEC Electronics endeavors to enhance the quality, reliability and safety of NEC Electronics products, customers agree and acknowledge that the possibility of defects thereof cannot be eliminated entirely. To minimize risks of damage to property or injury (including death) to persons arising from defects in NEC Electronics products, customers must incorporate sufficient safety measures in their design, such as redundancy, fire-containment and anti-failure features.
- NEC Electronics products are classified into the following three quality grades: "Standard", "Special" and "Specific". The "Specific" quality grade applies only to NEC Electronics products developed based on a customer-designated "quality assurance program" for a specific application. The recommended applications of an NEC Electronics product depend on its quality grade, as indicated below. Customers must check the quality grade of each NEC Electronics product before using it in a particular application.
	- "Standard": Computers, office equipment, communications equipment, test and measurement equipment, audio and visual equipment, home electronic appliances, machine tools, personal electronic equipment and industrial robots.
	- "Special": Transportation equipment (automobiles, trains, ships, etc.), traffic control systems, anti-disaster systems, anticrime systems, safety equipment and medical equipment (not specifically designed for life support).
	- "Specific": Aircraft, aerospace equipment, submersible repeaters, nuclear reactor control systems, life support systems and medical equipment for life support, etc.

The quality grade of NEC Electronics products is "Standard" unless otherwise expressly specified in NEC Electronics data sheets or data books, etc. If customers wish to use NEC Electronics products in applications not intended by NEC Electronics, they must contact an NEC Electronics sales representative in advance to determine NEC Electronics' willingness to support a given application.

- (Note 1) "NEC Electronics" as used in this statement means NEC Electronics Corporation and also includes its majority-owned subsidiaries.
- (Note 2) "NEC Electronics products" means any product developed or manufactured by or for NEC Electronics (as defined above).

(M8E0909E)

**[MEMO]** 

#### **INTRODUCTION**

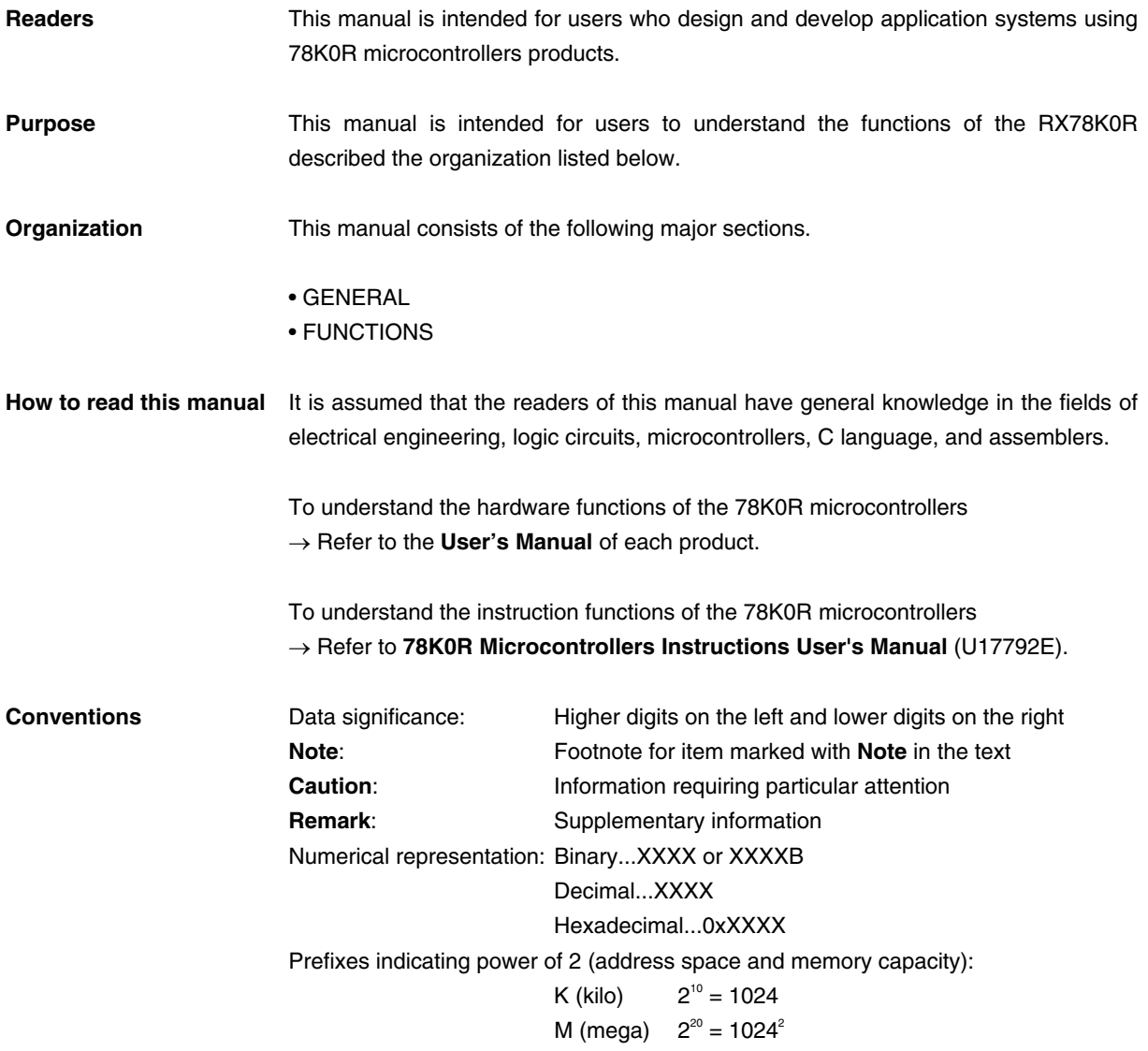

**Related Documents Refer to the documents listed below when using this manual.**  The related documents indicated in this publication may include preliminary versions. However, preliminary versions are not marked as such.

**Documents related to development tools (User's Manuals)** 

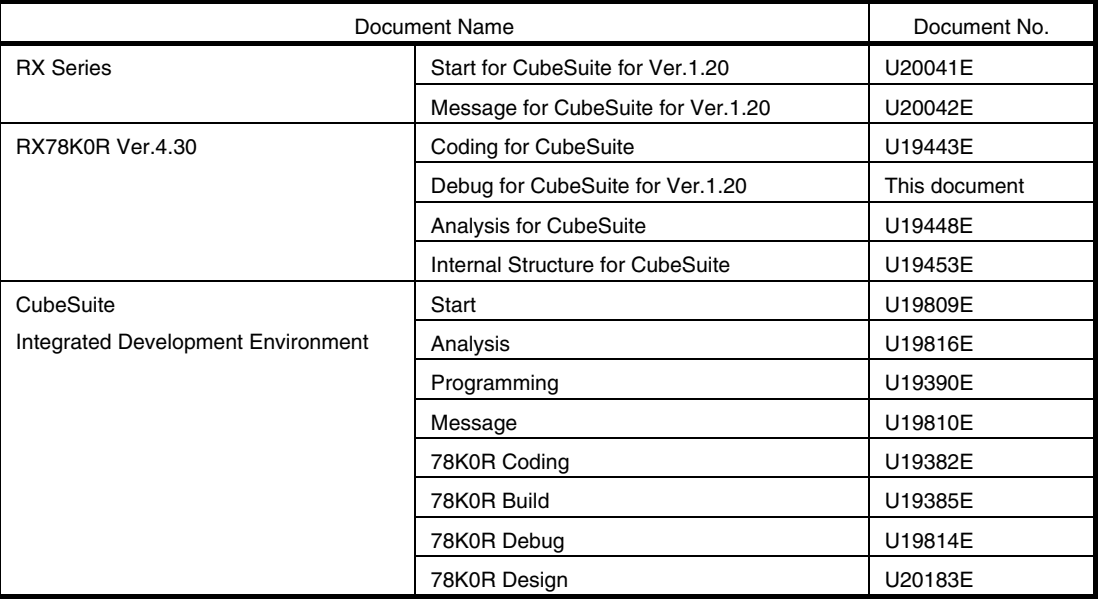

**Caution The related documents listed above are subject to change without notice. Be sure to use the latest edition of each document when designing.** 

### **TABLE OF CONTENTS**

#### **[CHAPTER 1 GENERAL ... 12](#page-11-0)**

- **[1.1 Overview ... 12](#page-11-1)**
- **[1.2 Features ... 12](#page-11-2)**

### **[CHAPTER 2 FUNCTIONS ... 13](#page-12-0)**

- **[2.1 Overview ... 13](#page-12-1)**
- **[2.2 Open Realtime OS Resource Information Panel ... 14](#page-13-0) [2.2.1 Select item ... 14](#page-13-1) [2.2.2 Change display order ... 15](#page-14-0) [2.3 Confirm Resource Information ... 16](#page-15-0)**

#### **[APPENDIX A WINDOW REFERENCE ... 17](#page-16-0)**

**[A.1 Description ... 17](#page-16-1)**

**[APPENDIX B INDEX ... 47](#page-46-0)**

### **LIST OF FIGURES**

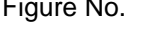

Title, Page

- [2-1 Select Item ... 14](#page-13-2)
- [2-2 Change Display Order \(Move "ID" Column\) ... 15](#page-14-1)
- [A-1 Realtime OS Resource Information Panel ... 18](#page-17-0)
- [A-2 \[System\] Tab ... 20](#page-19-0)
- [A-3 \[Memory Area\] Tab ... 23](#page-22-0)
- [A-4 \[Task\] Tab ... 25](#page-24-0)
- [A-5 \[Semaphore\] Tab ... 29](#page-28-0)
- [A-6 \[Semaphore\] Tab \(Waiting Task Information\) ... 30](#page-29-0)
- [A-7 \[Eventflag\] Tab ... 31](#page-30-0)
- [A-8 \[Eventflag\] Tab \(Waiting Task Information\) ... 32](#page-31-0)
- [A-9 \[Mailbox\] Tab ... 33](#page-32-0)
- [A-10 \[Mailbox\] Tab \(Waiting Task Information\) ... 34](#page-33-0)
- [A-11 \[Mailbox\] Tab \(Waiting Message Information\) ... 34](#page-33-1)
- [A-12 \[Fixed-Sized Memory Pool\] Tab ... 36](#page-35-0)
- [A-13 \[Fixed-Sized Memory Pool\] Tab \(Waiting Task Information\) ... 37](#page-36-0)
- [A-14 \[Cyclic Handler\] Tab ... 38](#page-37-0)
- [A-15 \[Initialize Routine\] Tab ... 40](#page-39-0)
- [A-16 \[Ready Queue\] Tab ... 42](#page-41-0)
- [A-17 \[Ready Queue\] Tab \(Executing Task Information\) ... 43](#page-42-0)
- [A-18 \[Timer Queue\] Tab ... 44](#page-43-0)
- [A-19 \[Timer Queue\] Tab \(Waiting Task Information\) ... 45](#page-44-0)
- [A-20 \[Timer Queue\] Tab \(Cyclic Handler Information\) ... 45](#page-44-1)

### **LIST OF TABLES**

Table No. 2008 2012 12:30 Title, Page

[2-1 Select Item ... 14](#page-13-3)

[A-1 Panel List ... 17](#page-16-2)

#### **CHAPTER 1 GENERAL**

<span id="page-11-0"></span>CubeSuite is an integrated development environment used to carry out tasks such as design, coding, build and debug for developing application systems for microcontrollers manufactured by NEC Electronics.

This manual describes the task debugging tool. This tool is useful for debugging programs using the "RX78K0R" real-time OS functionality within this integrated program-development process.

#### <span id="page-11-1"></span>**1.1 Overview**

When debugging programs using RX78K0R functionality, it is possible to use the task debugging tool to confirm RX78k0R resource information (e.g. system information and memory area information) that changes dynamically as the program executes.

#### <span id="page-11-2"></span>**1.2 Features**

Below are the features of the task debug tool.

- Confirm resource information

When the program running in the debugging tool is stopped at an arbitrary location, the current status of the resource information appears in the [Realtime OS Resource Information panel](#page-17-1).

#### <span id="page-12-2"></span>**CHAPTER 2 FUNCTIONS**

<span id="page-12-0"></span>This chapter describes the key functions provided by the task debug tool along with operation procedures.

#### <span id="page-12-1"></span>**2.1 Overview**

The task debugging tool can be used to confirm RX78K0R resource information (e.g. system information and memory area information) that changes dynamically as the program executes.

The operating procedures for the task debugging tool are described below.

#### **(1) Start CubeSuite**

Launch CubeSuite from the [start] menu of Windows.

**Remark** See "CubeSuite Start" for details on "Start CubeSuite".

#### **(2) Open project**

Open the project to debug.

**Remark** See "CubeSuite Start" for details on "Open project".

#### **(3) Select debug tool**

Select the type of debugging tool with which to debug the program (IECUBE, MINICUBE, MINICUBE2, or Simulator).

**Remark** See "CubeSuite Debug" for details on "Select debug tool".

#### **(4) Download programs**

Download the program to debug.

**Remark** See "CubeSuite Debug" for details on "Download programs".

#### **(5) [Open Realtime OS Resource Information Panel](#page-13-0)**

Open the [Realtime OS Resource Information panel](#page-17-1).

#### **Remarks 1.** When a program using RX78K0R functionality is downloaded, this panel opens automatically.

**2.** The value will be indeterminate for resource information shown when RX78K0R system initialization is incomplete, because it will not be managed by the RX78K0R.

#### **(6) Execute/stop programs**

Run the program to the location for which you wish to display resource information.

**Remark** See "CubeSuite Debug" for details on "Execute/stop programs".

#### **(7) [Confirm Resource Information](#page-15-0)**

On the [Realtime OS Resource Information panel](#page-17-1) tabs (e.g. [\[System\] tab](#page-19-1) and [\[Memory Area\] tab](#page-22-1)), check the current status of the resource information.

#### <span id="page-13-0"></span>**2.2 Open Realtime OS Resource Information Panel**

The [Realtime OS Resource Information panel](#page-17-1) is used to confirm the resource information (e.g. system information and memory area information). This panel opens automatically when a program using the RX78K0R functionality is downloaded.

#### <span id="page-13-1"></span>**2.2.1 Select item**

The task debugging tool enables you to select the items to display in the [Realtime OS Resource Information panel](#page-17-1). To select which items are displayed, right click on the header (header column or row) in the [Realtime OS Resource](#page-17-1)  [Information panel,](#page-17-1) and from the context menu that appears, select "Display".

<span id="page-13-2"></span>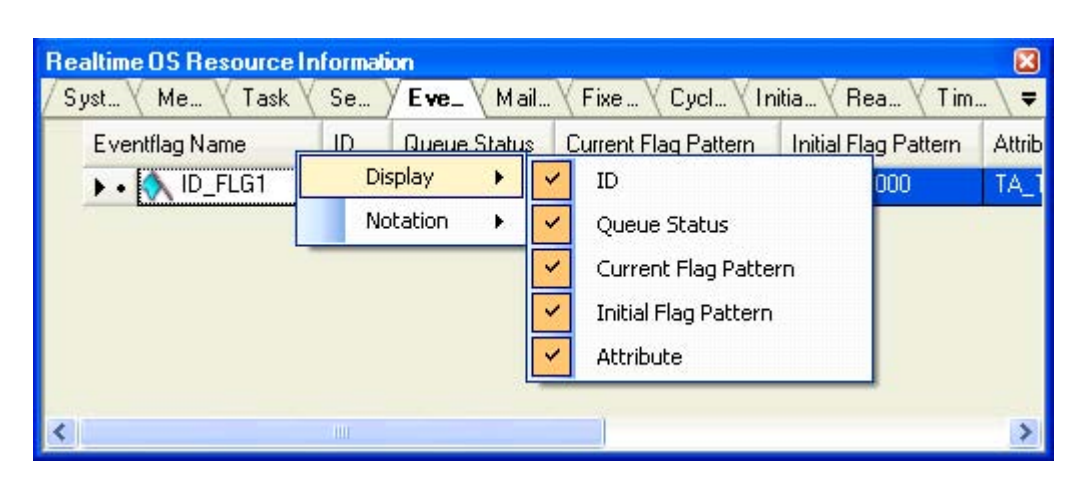

**Figure 2-1. Select Item**

<span id="page-13-3"></span>**Remark** Select items to display by selecting their checkboxes.

**Table 2-1. Select Item**

| Checked     | The item in question will be displayed.     |  |
|-------------|---------------------------------------------|--|
| Not checked | The item in question will not be displayed. |  |

#### <span id="page-14-0"></span>**2.2.2 Change display order**

The task debugging tool enables you to change the order of items displayed in the [Realtime OS Resource Informa](#page-17-1)[tion panel.](#page-17-1)

To change the display order, drag the columns in the [Realtime OS Resource Information panel,](#page-17-1) and drop them to the desired position.

<span id="page-14-1"></span>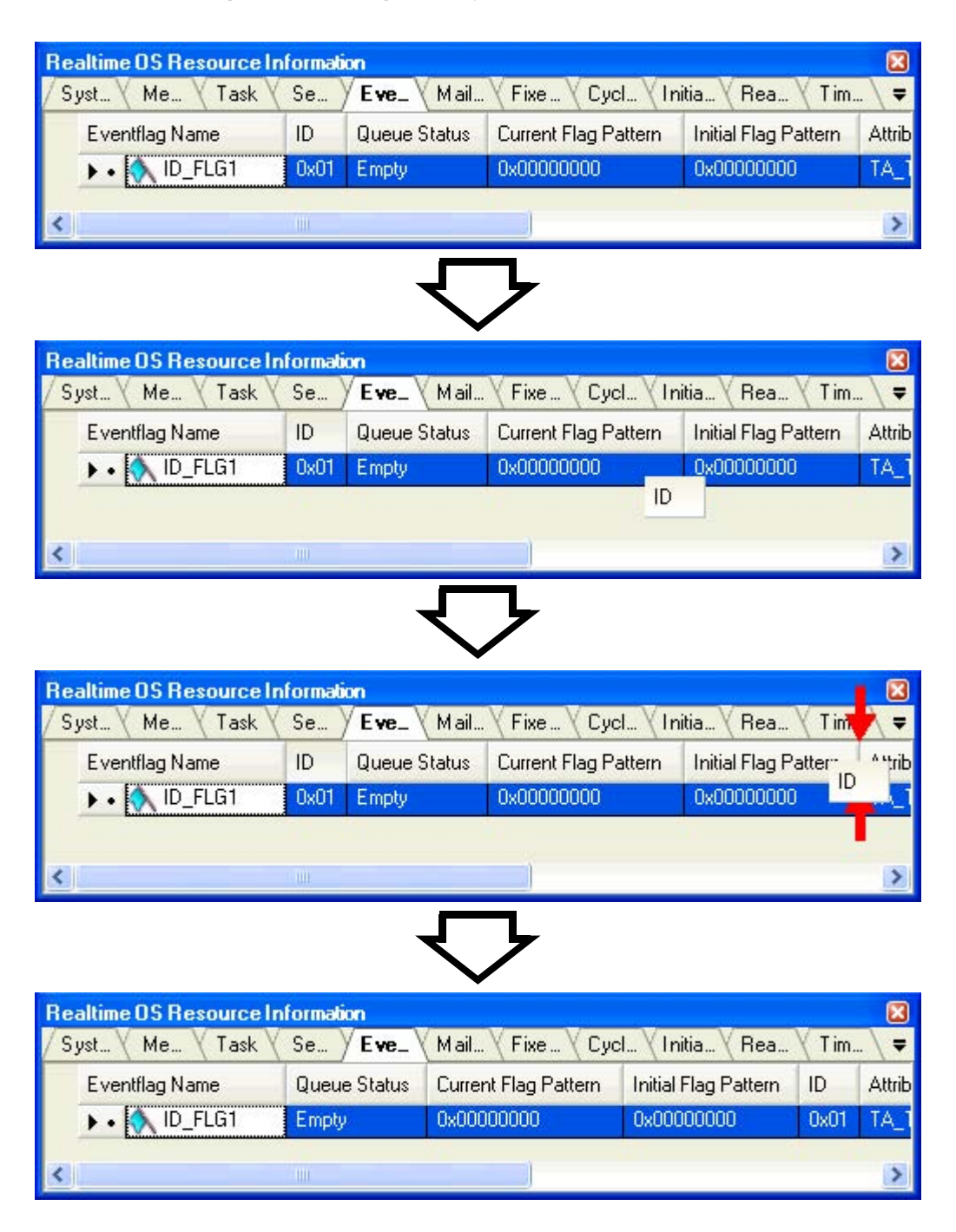

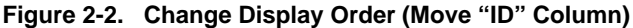

#### <span id="page-15-0"></span>**2.3 Confirm Resource Information**

Check the resource information when program execution is stopped via the various tabs of the [Realtime OS](#page-17-1)  [Resource Information panel](#page-17-1) (e.g. [\[System\] tab](#page-19-1) and [\[Memory Area\] tab](#page-22-1)).

The [Realtime OS Resource Information panel](#page-17-1) is made up of the following tabs.

- [\[System\] tab](#page-19-1)
- [\[Memory Area\] tab](#page-22-1)
- [\[Task\] tab](#page-24-1)
- [\[Semaphore\] tab](#page-28-1)
- [\[Eventflag\] tab](#page-30-1)
- [\[Mailbox\] tab](#page-32-1)
- [\[Fixed-Sized Memory Pool\] tab](#page-35-1)
- [\[Cyclic Handler\] tab](#page-37-1)
- [\[Initialize Routine\] tab](#page-39-1)
- [\[Ready Queue\] tab](#page-41-1)
- [\[Timer Queue\] tab](#page-43-1)

**Remark** Switch tabs in the tab selection area of the [Realtime OS Resource Information panel](#page-17-1).

#### <span id="page-16-3"></span>**APPENDIX A WINDOW REFERENCE**

<span id="page-16-0"></span>This appendix describes the panels of the task debugging tool.

#### <span id="page-16-1"></span>**A.1 Description**

The panels of the task debugging tool are listed below.

#### **Table A-1. Panel List**

<span id="page-16-2"></span>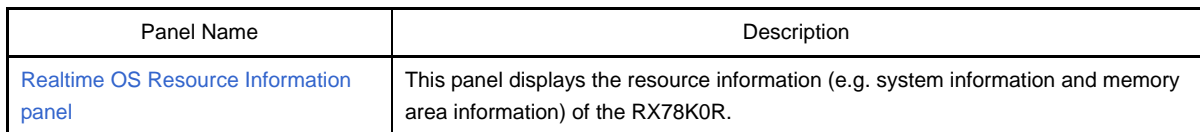

#### <span id="page-17-1"></span>**Realtime OS Resource Information panel**

This panel displays the resource information (e.g. system information and memory area information) of the RX78K0R.

<span id="page-17-0"></span>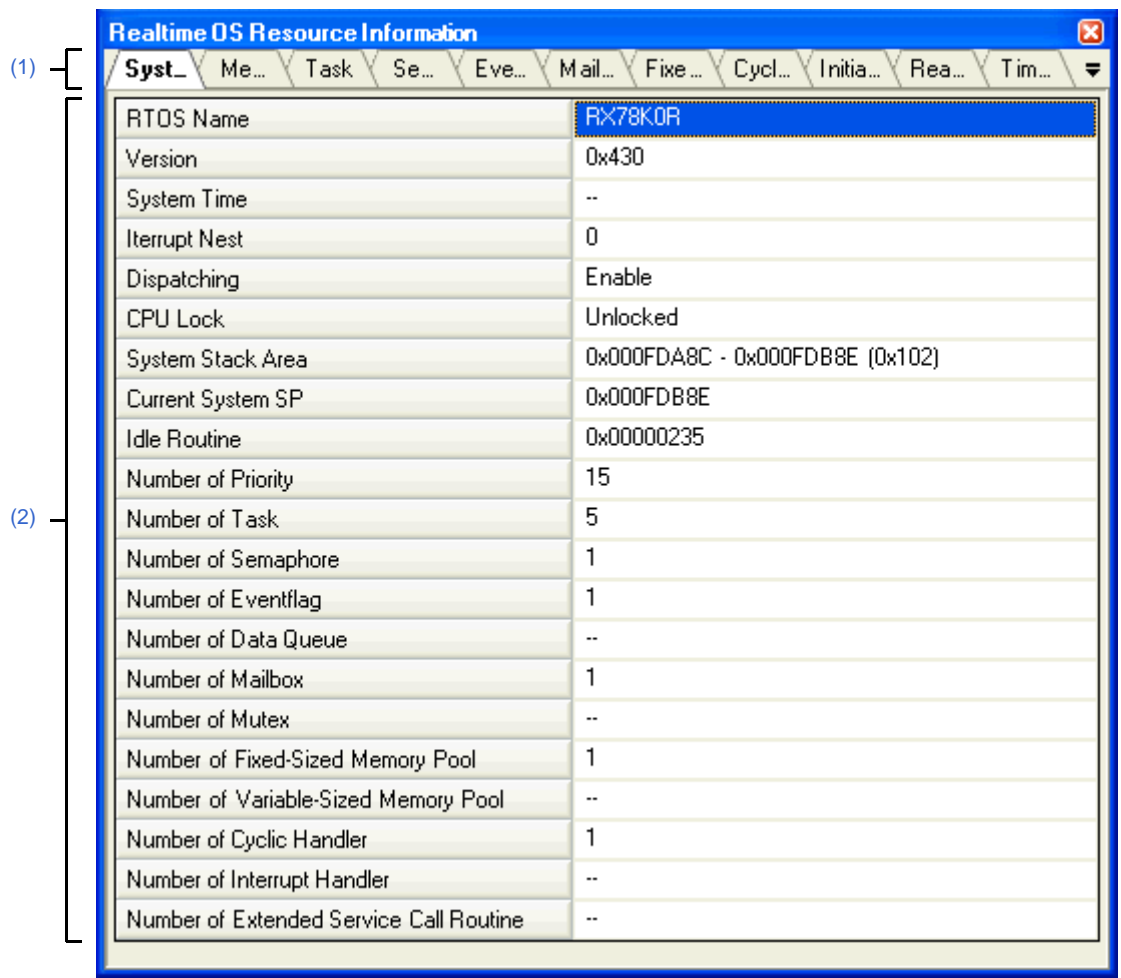

**Figure A-1. Realtime OS Resource Information Panel**

The following items are explained here.

- [\[How to open\]](#page-17-3)
- [\[Description of each area\]](#page-17-4)

#### <span id="page-17-3"></span>**[How to open]**

- From the [Debug] menu, select [Download].
- From the [View] menu, select [Realtime OS] >> [Resource Information].

#### <span id="page-17-4"></span>**[Description of each area]**

#### <span id="page-17-2"></span>**(1) Tab selection area**

Select a tab to switch the content displayed in the [Information display area.](#page-18-0) This panel has the following tabs:

- [\[System\] tab](#page-19-1)
- [\[Memory Area\] tab](#page-22-1)
- [\[Task\] tab](#page-24-1)
- [\[Semaphore\] tab](#page-28-1)
- [\[Eventflag\] tab](#page-30-1)
- [\[Mailbox\] tab](#page-32-1)
- [\[Fixed-Sized Memory Pool\] tab](#page-35-1)
- [\[Cyclic Handler\] tab](#page-37-1)
- [\[Initialize Routine\] tab](#page-39-1)
- [\[Ready Queue\] tab](#page-41-1)
- [\[Timer Queue\] tab](#page-43-1)

#### <span id="page-18-0"></span>**(2) Information display area**

This area displays the resource information (e.g. system information and memory area information) of the RX78K0R.

#### <span id="page-19-1"></span>**[System] tab**

<span id="page-19-0"></span>This tab displays the system information (e.g. RTOS Name and Version) of the RX78K0R.

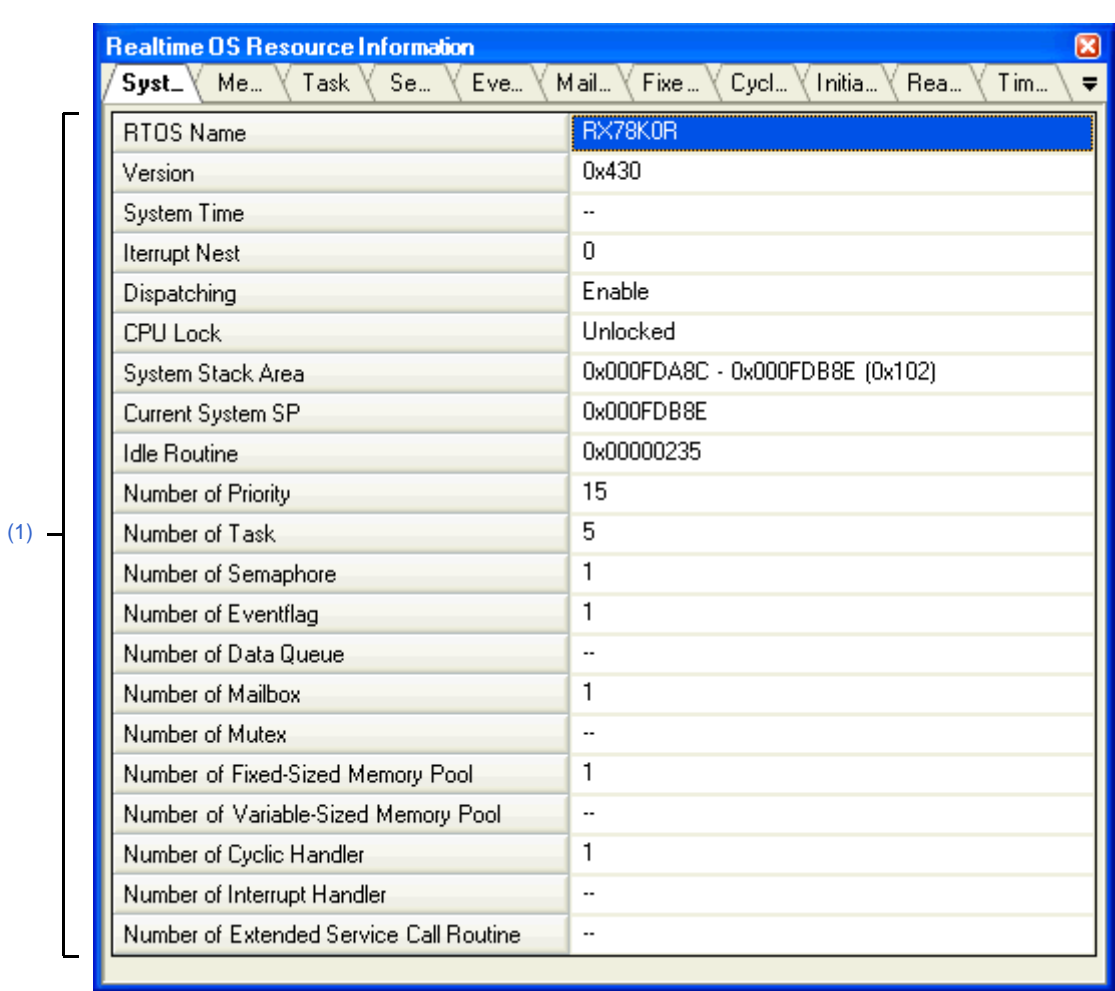

#### **Figure A-2. [System] Tab**

The following items are explained here.

- [\[How to open\]](#page-19-2)
- [\[Description of each area\]](#page-19-3)
- [\[Context menu\]](#page-21-0)

#### <span id="page-19-2"></span>**[How to open]**

- From the [Debug] menu, select [Download].
- From the [View] menu, select [Realtime OS] >> [Resource Information].

#### <span id="page-19-3"></span>**[Description of each area]**

#### <span id="page-19-4"></span>**(1) Information display area**

This area displays the system information (e.g. RTOS Name and Version) of the RX78K0R. This area consists of the following items.

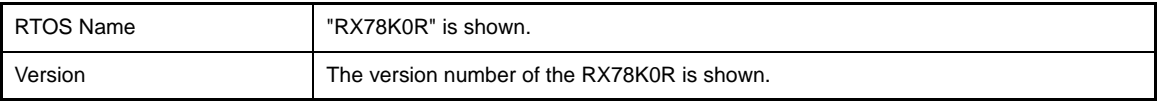

<span id="page-20-0"></span>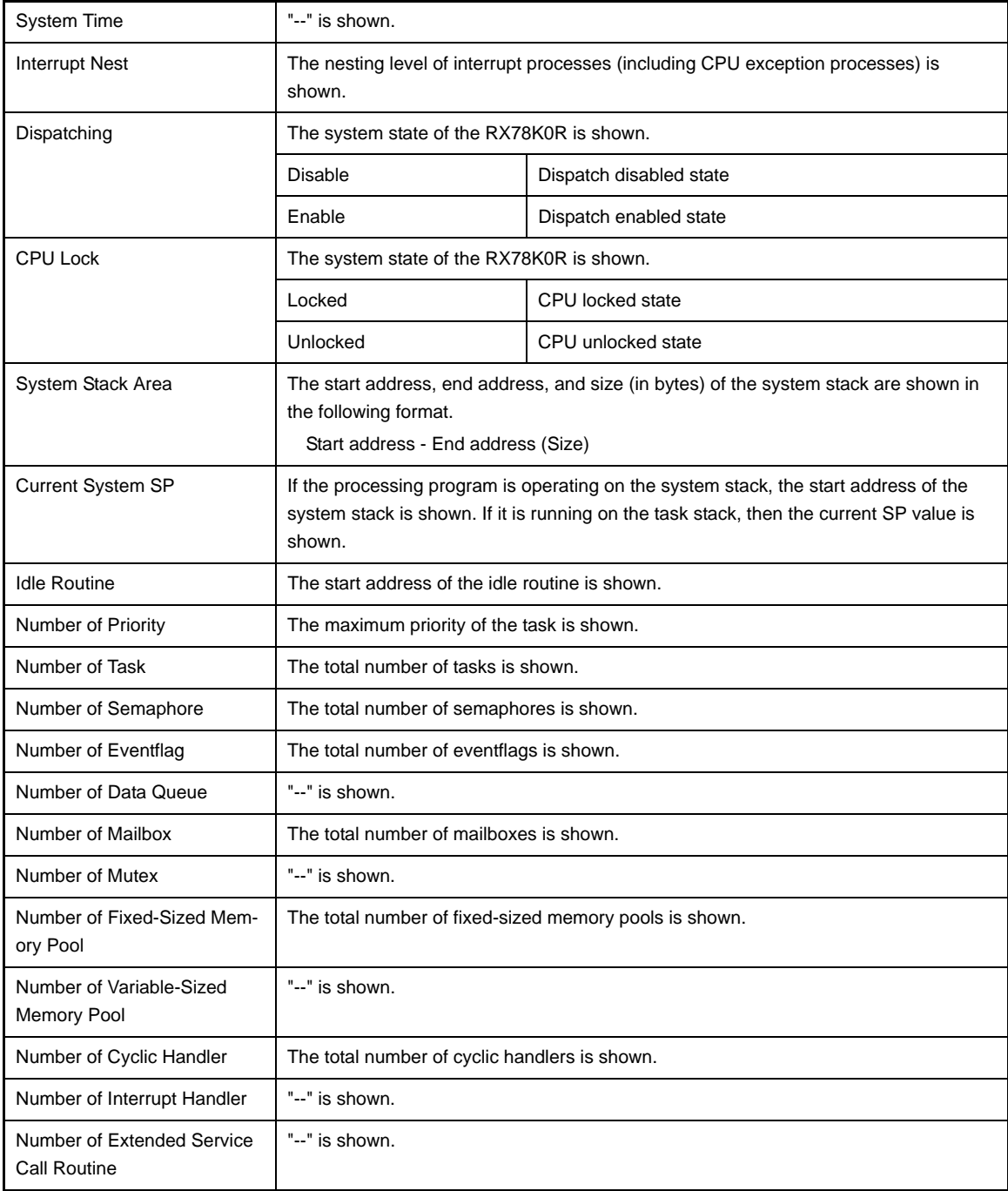

#### <span id="page-21-0"></span>**[Context menu]**

 $\overline{\mathsf{I}}$ 

The context menu displayed in response to a right mouse click differs as follows depending on the area clicked.

#### **(1) Header column**

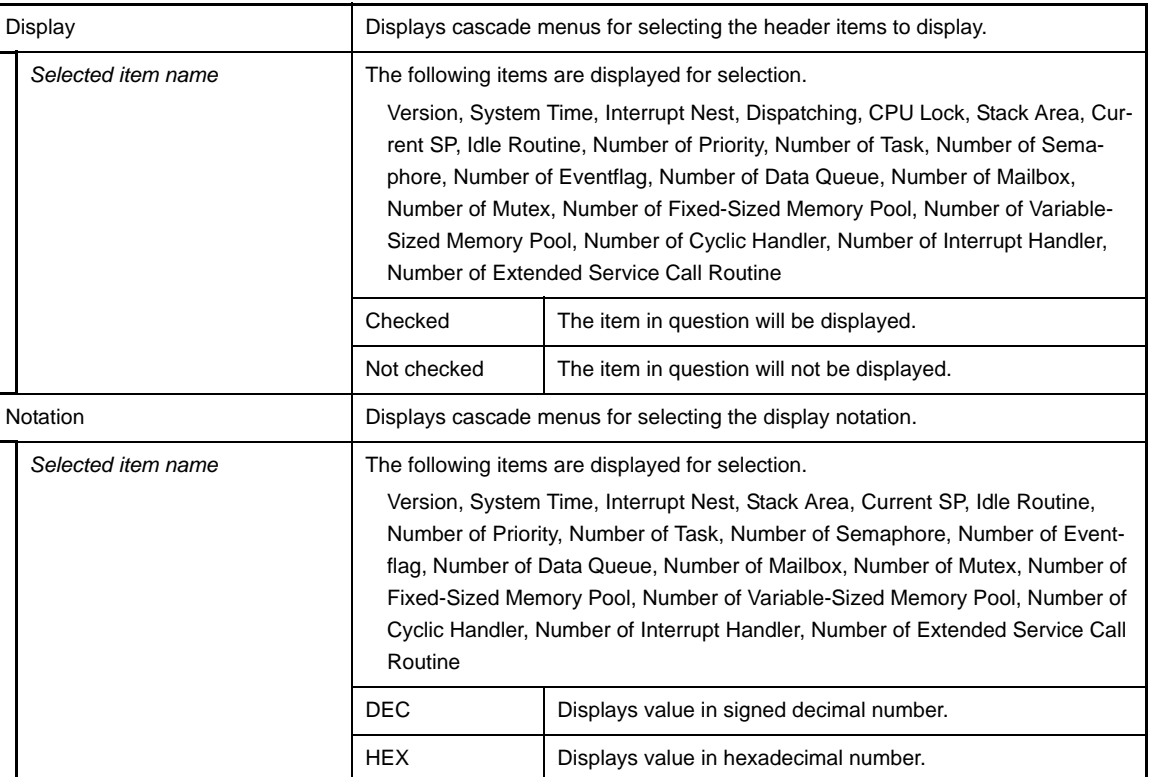

#### **(2) Footer column**

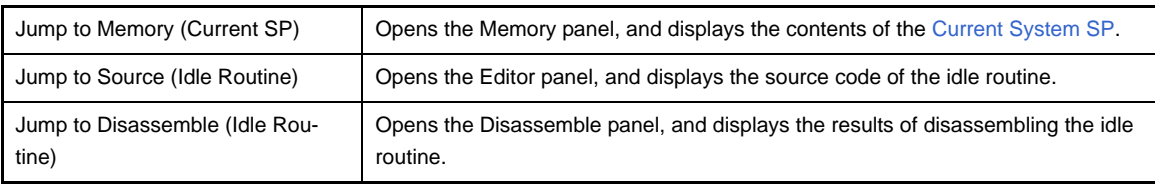

#### <span id="page-22-1"></span>**[Memory Area] tab**

<span id="page-22-0"></span>This tab displays the memory area information (e.g. Area Name and Top Address) of the RX78K0R.

|     | <b>Realtime OS Resource Information</b>                                        |           |             |       |  |
|-----|--------------------------------------------------------------------------------|-----------|-------------|-------|--|
|     | $Me_{-}$<br>Eve<br>Fixe<br>Initia<br>Rea<br>Mail<br>Cycl<br>Task<br>Se<br>Syst |           |             | Tim   |  |
| (1) |                                                                                | Area Name | Top Address | Size  |  |
|     |                                                                                | rxinf     | 0x0000000A  | 0x10  |  |
|     |                                                                                | sit       | 0x0000002E  | 0x6B  |  |
|     |                                                                                | stkarea   | 0x000FD700  | 0x48E |  |
|     |                                                                                | pOarea    | 0x000FDDCC  | 0x50  |  |
|     |                                                                                |           |             |       |  |

**Figure A-3. [Memory Area] Tab**

The following items are explained here.

- [\[How to open\]](#page-22-2)
- [\[Description of each area\]](#page-22-3)
- [\[Context menu\]](#page-23-0)

#### <span id="page-22-2"></span>**[How to open]**

- From the [Debug] menu, select [Download].
- From the [View] menu, select [Realtime OS] >> [Resource Information].

#### <span id="page-22-3"></span>**[Description of each area]**

#### <span id="page-22-4"></span>**(1) Information display area**

This area displays the memory area information (e.g. Area Name and Top Address) of the RX78K0R. This area consists of the following items.

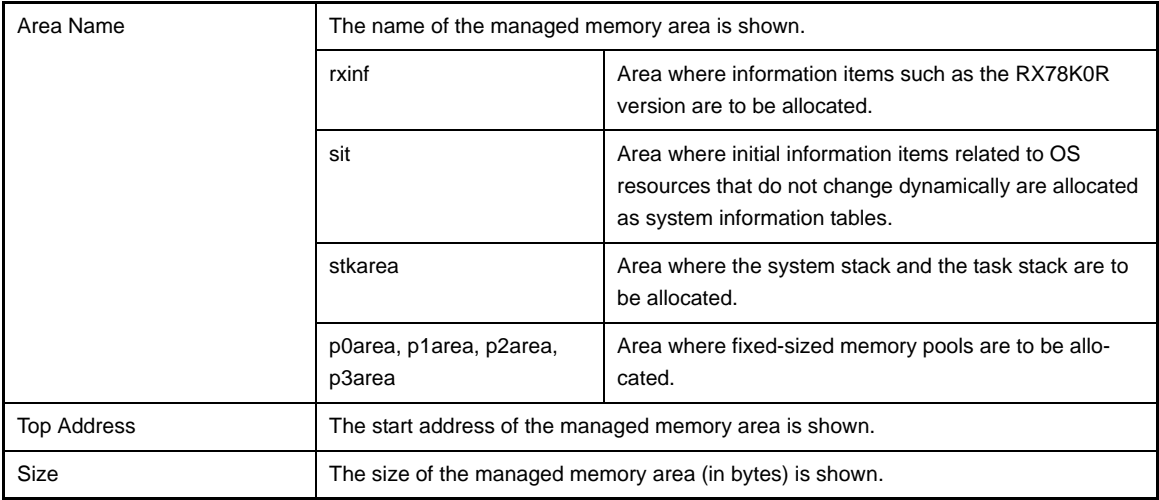

#### <span id="page-23-0"></span>**[Context menu]**

The context menu displayed in response to a right mouse click differs as follows depending on the area clicked.

#### **(1) Header row**

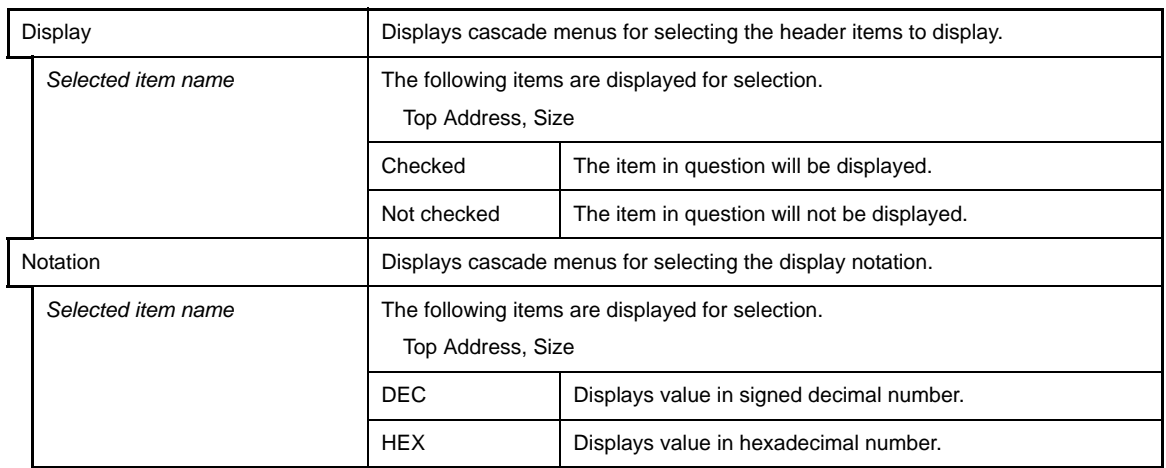

#### **(2) Footer row**

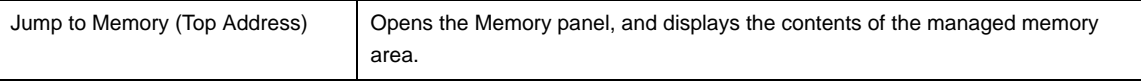

#### <span id="page-24-1"></span>**[Task] tab**

<span id="page-24-0"></span>This tab displays the task information (e.g. Task Name and ID) of the RX78K0R.

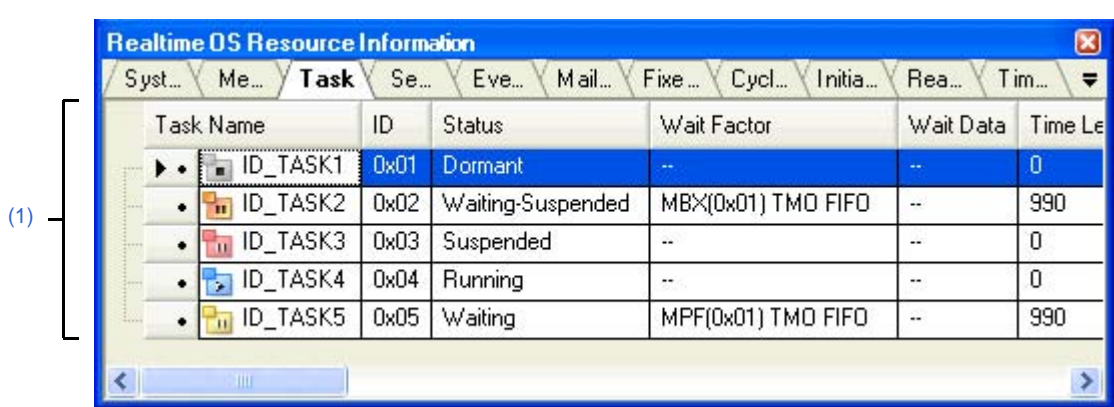

#### **Figure A-4. [Task] Tab**

The following items are explained here.

- [\[How to open\]](#page-24-2)
- [\[Description of each area\]](#page-24-3)
- [\[Context menu\]](#page-26-0)

#### <span id="page-24-2"></span>**[How to open]**

- From the [Debug] menu, select [Download].
- From the [View] menu, select [Realtime OS] >> [Resource Information].

#### <span id="page-24-3"></span>**[Description of each area]**

#### <span id="page-24-4"></span>**(1) Information display area**

This area displays the task information (e.g. Task Name and ID) of the RX78K0R. This area consists of the following items.

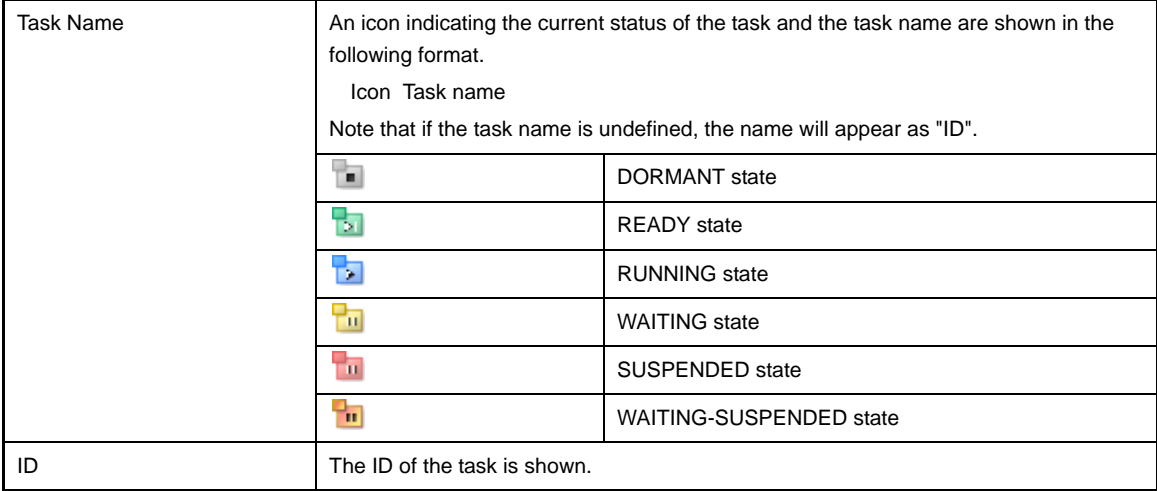

<span id="page-25-1"></span><span id="page-25-0"></span>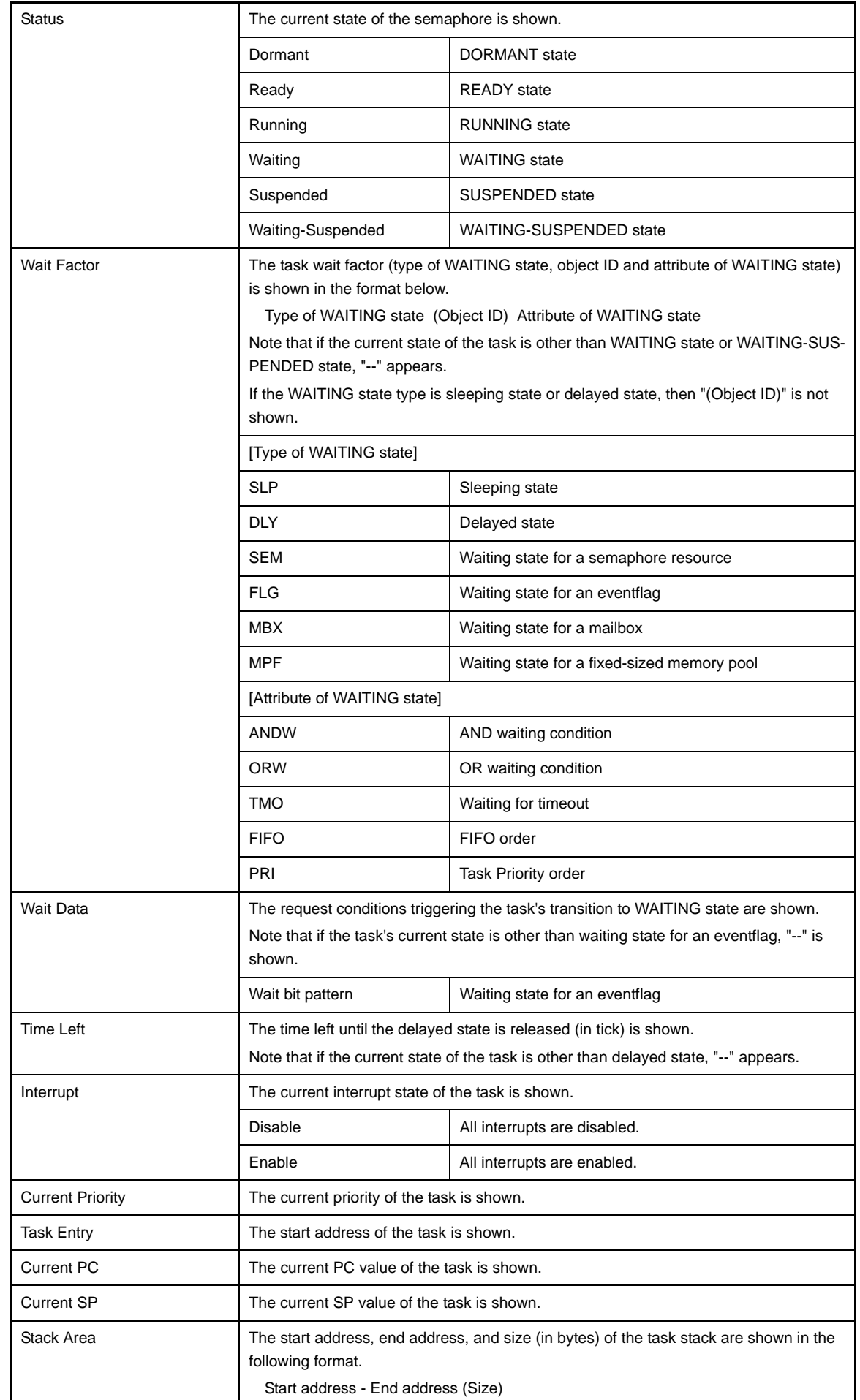

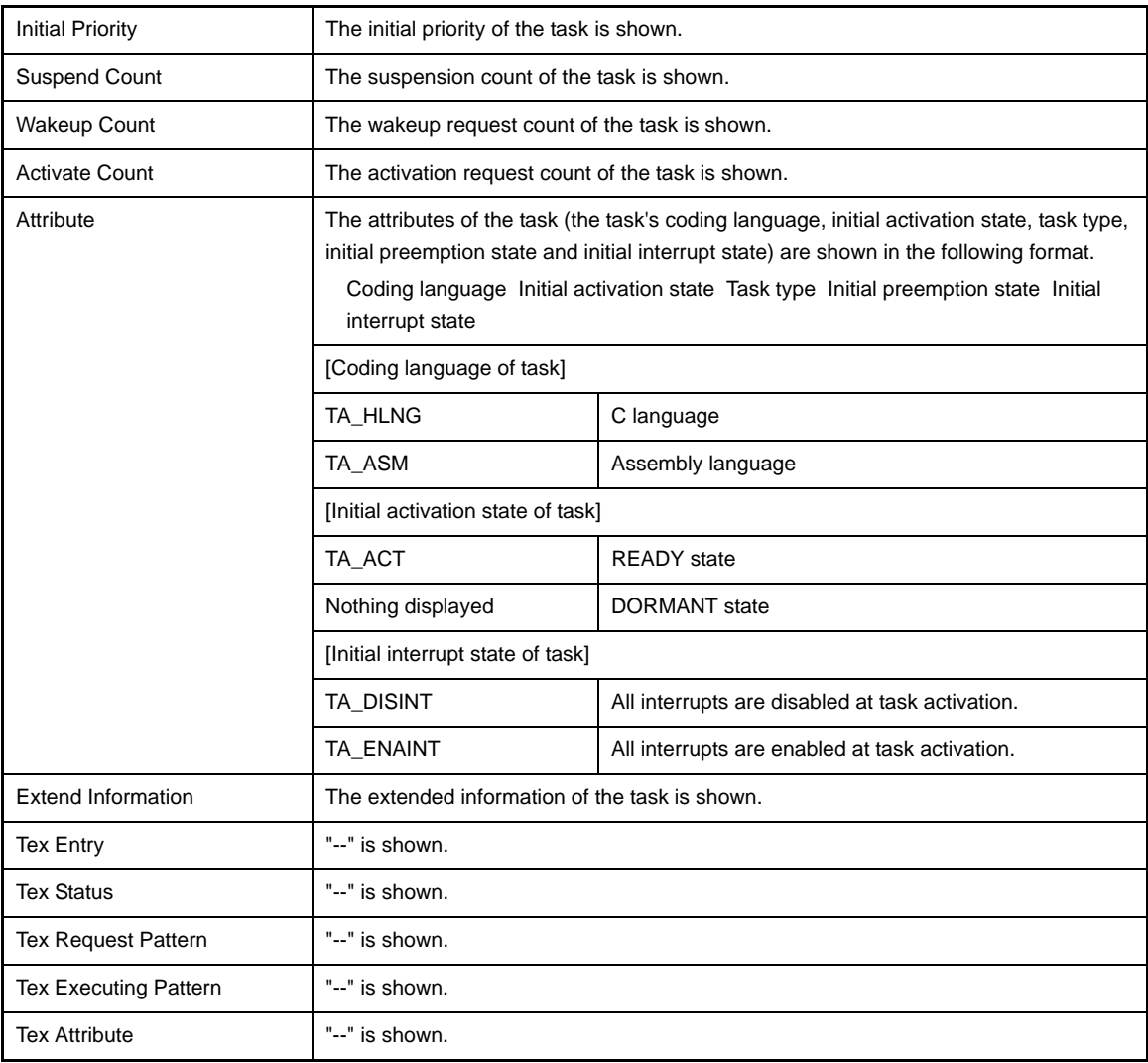

#### <span id="page-26-0"></span>**[Context menu]**

The context menu displayed in response to a right mouse click differs as follows depending on the area clicked.

#### **(1) Header row**

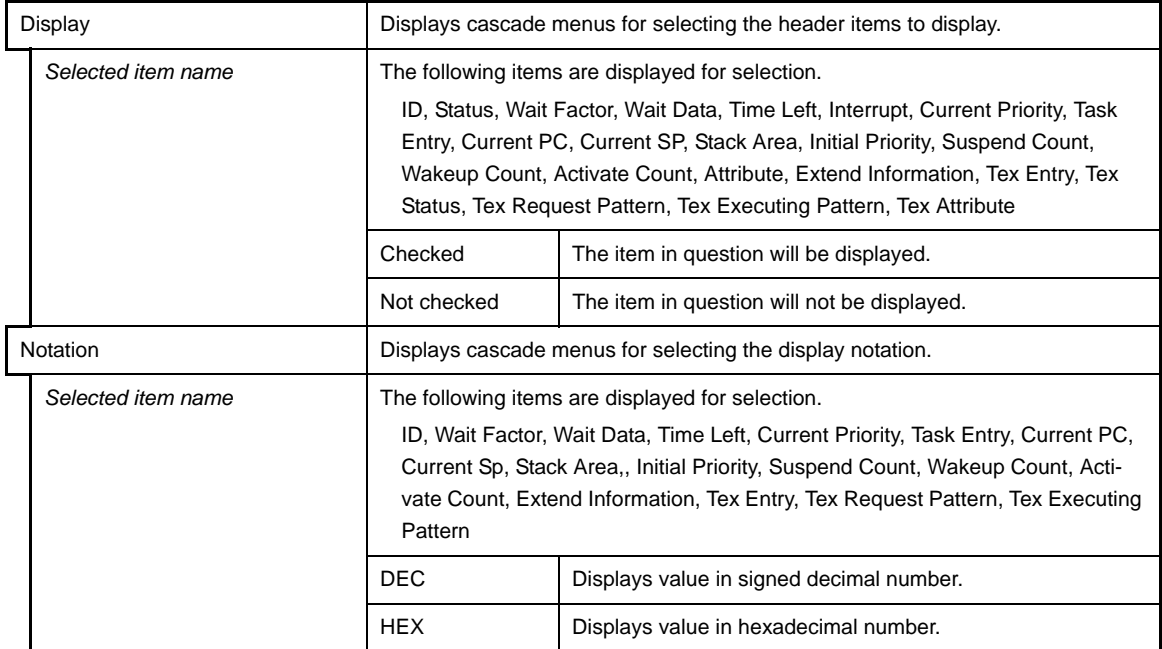

#### **(2) Footer row**

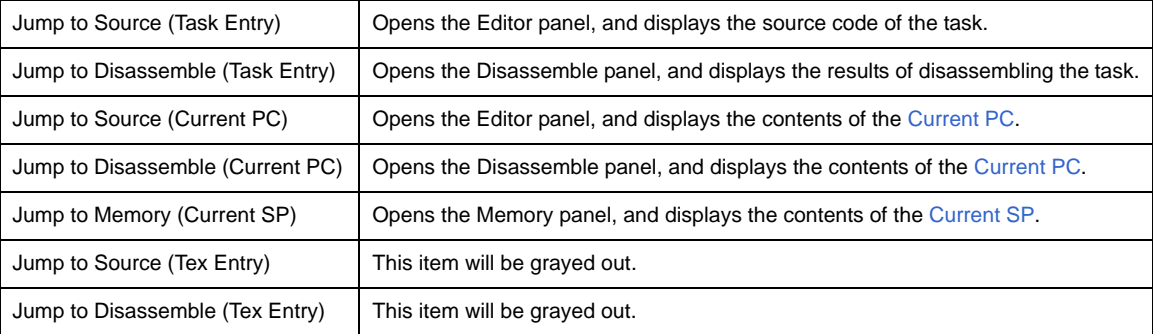

#### <span id="page-28-1"></span>**[Semaphore] tab**

This tab displays the semaphore information (e.g. Semaphore Name and ID) of the RX78K0R.

#### **Figure A-5. [Semaphore] Tab**

<span id="page-28-0"></span>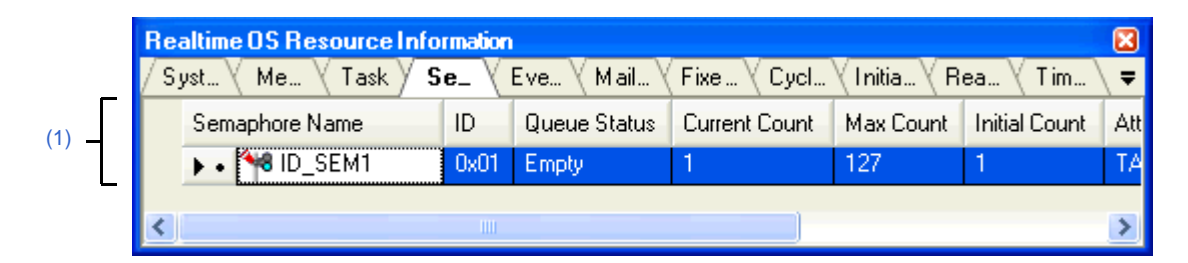

#### The following items are explained here.

- [\[How to open\]](#page-28-2)
- [\[Description of each area\]](#page-28-3)
- [\[Context menu\]](#page-29-1)

#### <span id="page-28-2"></span>**[How to open]**

- From the [Debug] menu, select [Download].
- From the [View] menu, select [Realtime OS] >> [Resource Information].

#### <span id="page-28-3"></span>**[Description of each area]**

#### <span id="page-28-4"></span>**(1) Information display area**

#### **(a) First layer**

This layer displays the semaphore information (e.g. Semaphore Name and ID) of the RX78K0R. This layer consists of the following items.

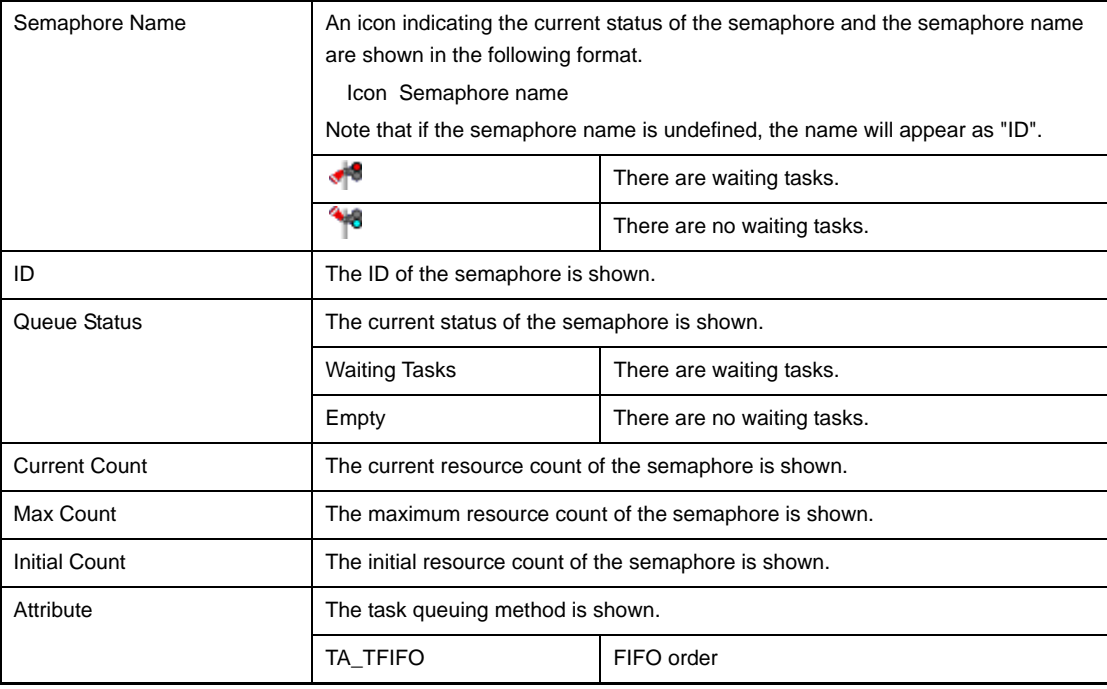

#### **(b) Second layer**

The waiting task information (e.g. Task Name and ID) only appears if there are tasks queued in the semaphore's wait queue.

See the [\[Task\] tab](#page-24-1) for details about waiting task information.

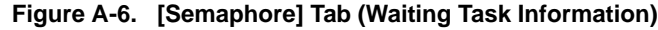

<span id="page-29-0"></span>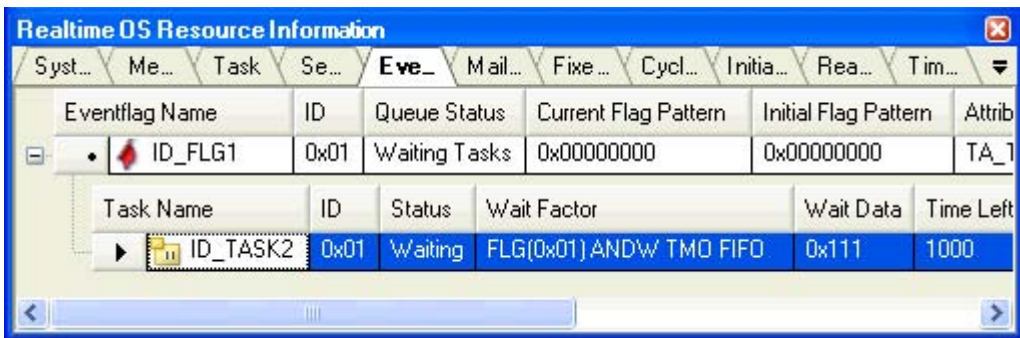

#### <span id="page-29-1"></span>**[Context menu]**

The following context menu appears when the header row is right clicked with the mouse.

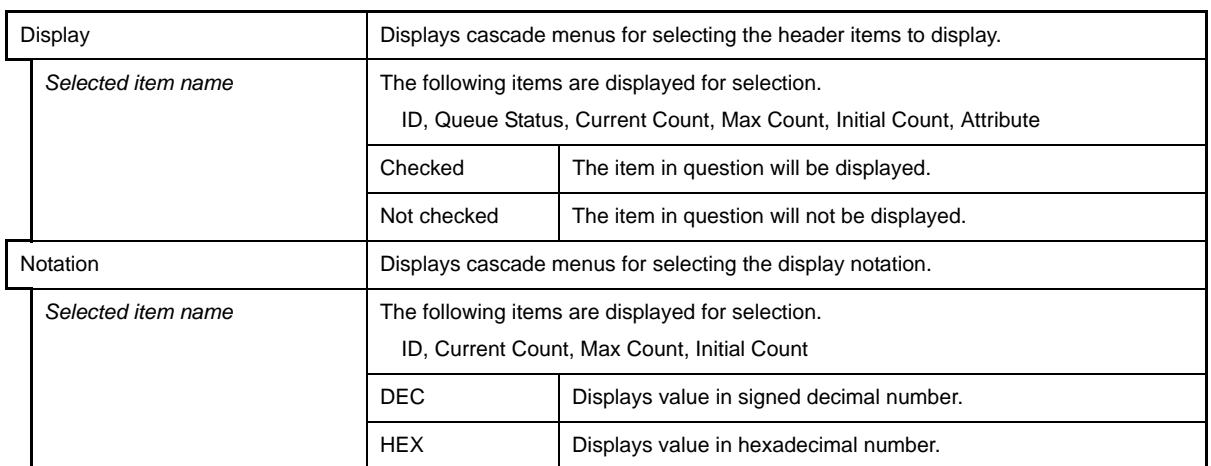

#### <span id="page-30-1"></span>**[Eventflag] tab**

<span id="page-30-0"></span>This tab displays the eventflag information (e.g. Eventflag Name and ID) of the RX78K0R.

#### **Figure A-7. [Eventflag] Tab**

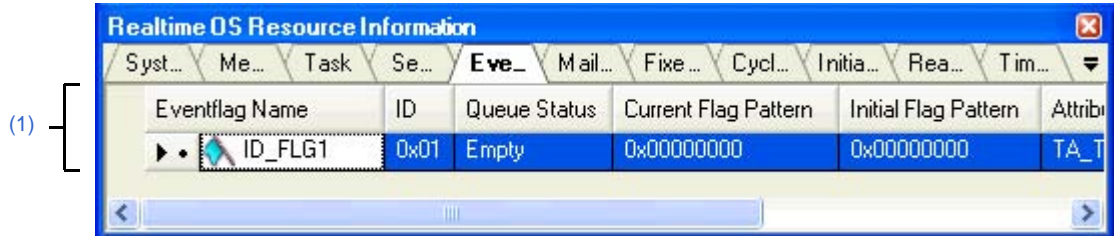

#### The following items are explained here.

- [\[How to open\]](#page-30-2)
- [\[Description of each area\]](#page-30-3)
- [\[Context menu\]](#page-31-1)

#### <span id="page-30-2"></span>**[How to open]**

- From the [Debug] menu, select [Download].
- From the [View] menu, select [Realtime OS] >> [Resource Information].

#### <span id="page-30-3"></span>**[Description of each area]**

#### <span id="page-30-4"></span>**(1) Information display area**

#### **(a) First layer**

This layer displays the eventflag information (e.g. Eventflag Name and ID) of the RX78K0R. This layer consists of the following items.

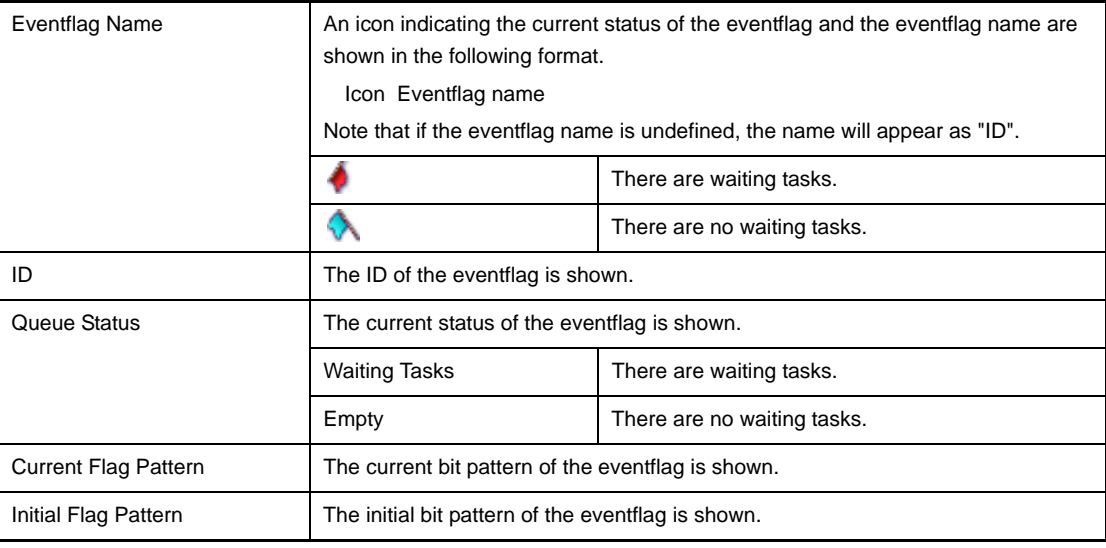

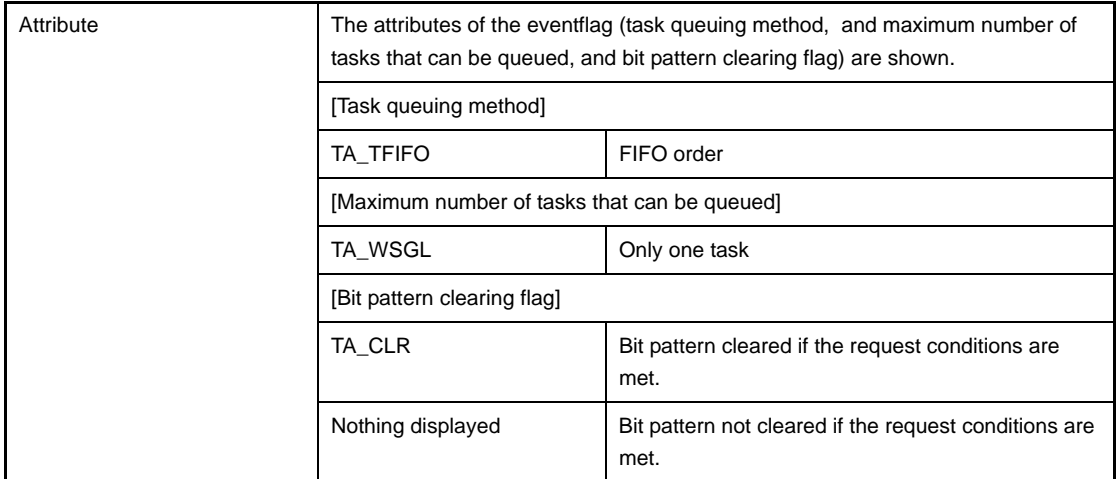

#### **(b) Second layer**

The waiting task information (e.g. Task Name and ID) only appears if there are tasks queued in the eventflag's wait queue.

<span id="page-31-0"></span>See the [\[Task\] tab](#page-24-1) for details about waiting task information.

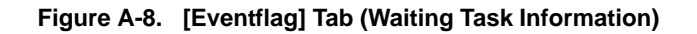

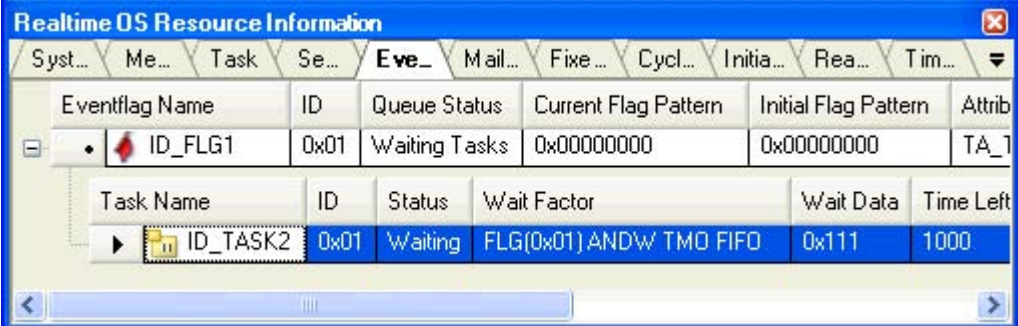

#### <span id="page-31-1"></span>**[Context menu]**

The following context menu appears when the header row is right clicked with the mouse.

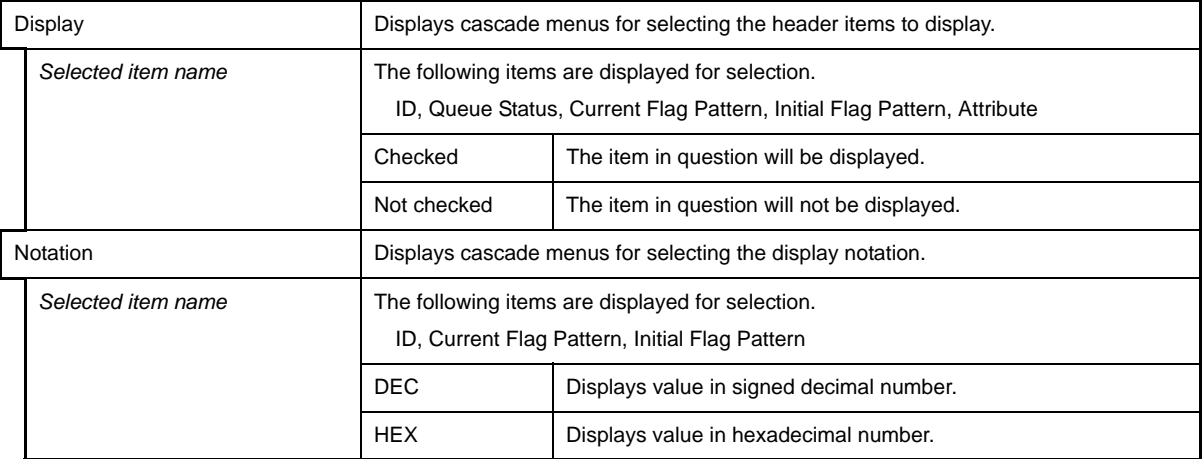

#### <span id="page-32-1"></span>**[Mailbox] tab**

<span id="page-32-0"></span>This tab displays the mailbox information (e.g. Mailbox Name and ID) of the RX78K0R.

#### **Figure A-9. [Mailbox] Tab**

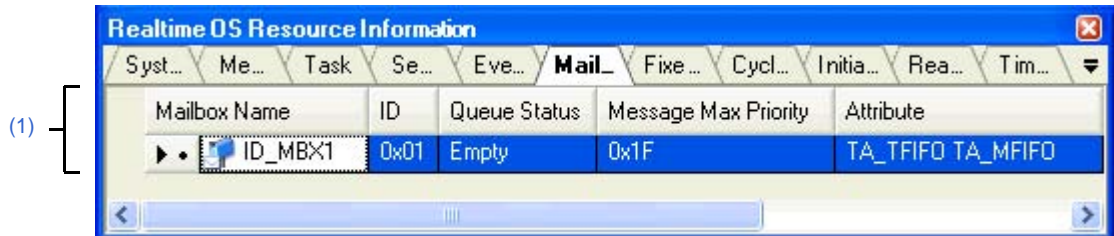

#### The following items are explained here.

- [\[How to open\]](#page-32-2)
- [\[Description of each area\]](#page-32-3)
- [\[Context menu\]](#page-34-0)

#### <span id="page-32-2"></span>**[How to open]**

- From the [Debug] menu, select [Download].
- From the [View] menu, select [Realtime OS] >> [Resource Information].

#### <span id="page-32-3"></span>**[Description of each area]**

#### <span id="page-32-4"></span>**(1) Information display area**

#### **(a) First layer**

This layer displays the mailbox information (e.g. Mailbox Name and ID) of the RX78K0R. This layer consists of the following items.

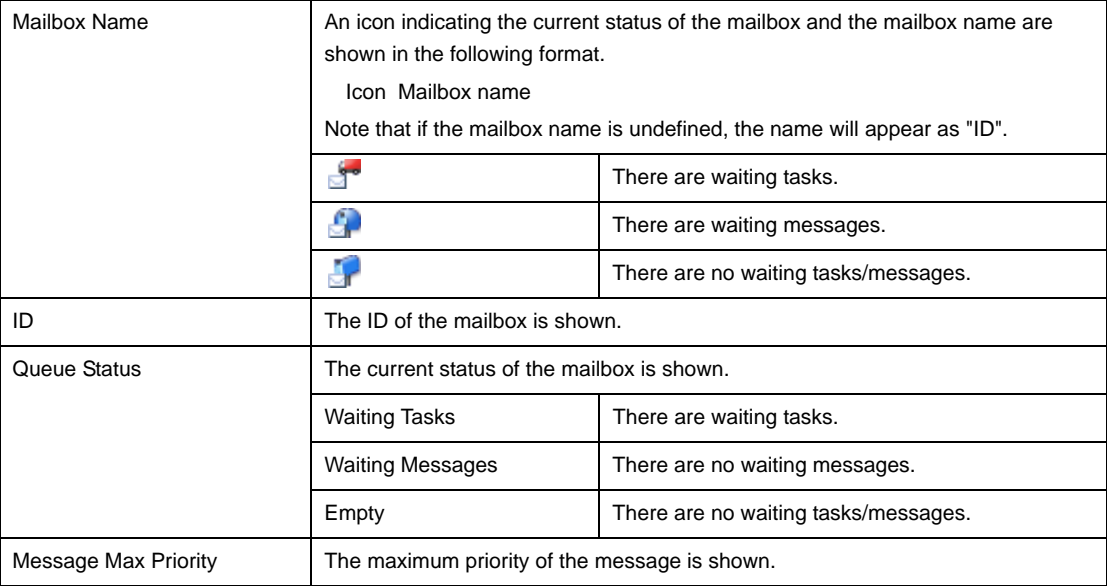

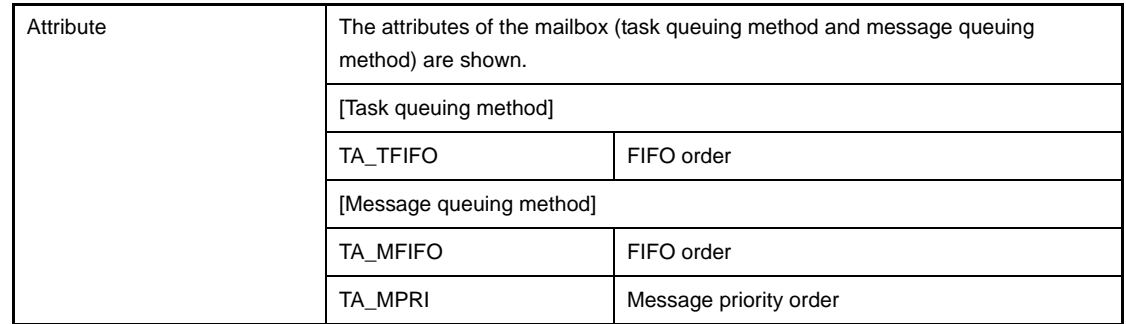

#### **(b) Second layer**

#### **<1> Waiting task information**

The waiting task information (e.g. Task Name and ID) only appears if there are tasks queued in the mailbox's wait queue.

See the [\[Task\] tab](#page-24-1) for details about waiting task information.

#### **Figure A-10. [Mailbox] Tab (Waiting Task Information)**

<span id="page-33-0"></span>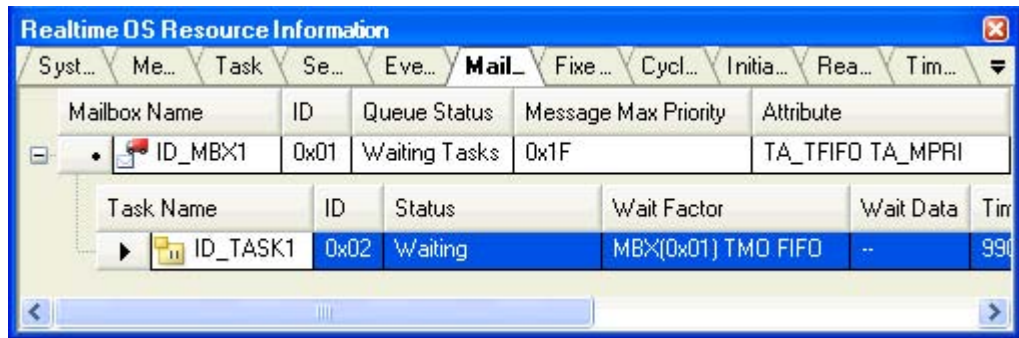

#### **<2> Waiting message information**

The waiting message information (e.g. Message Address and Message Priority) only appears if there are messages queued in the mailbox's wait queue.

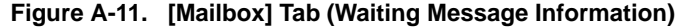

<span id="page-33-1"></span>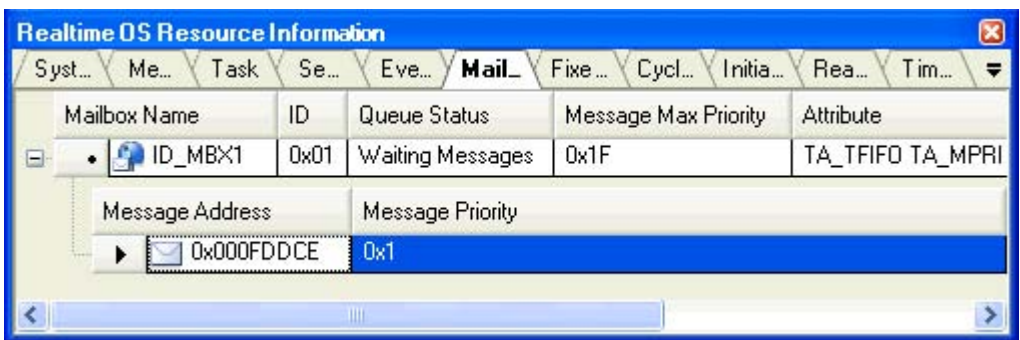

This area consists of the following items.

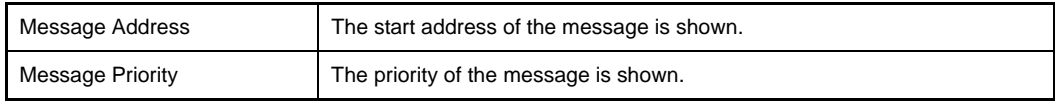

#### <span id="page-34-0"></span>**[Context menu]**

The following context menu appears when the header row is right clicked with the mouse.

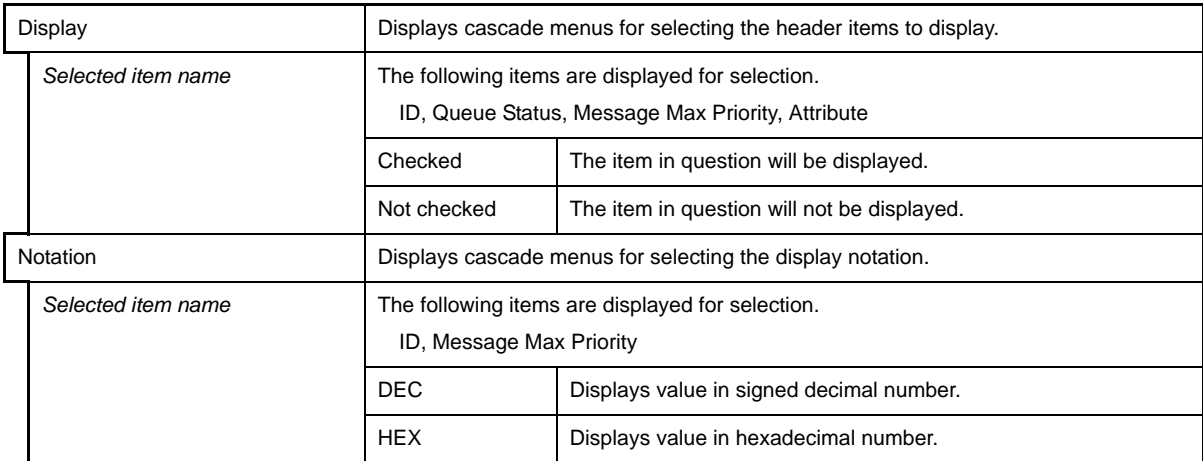

#### <span id="page-35-1"></span>**[Fixed-Sized Memory Pool] tab**

This tab displays the fixed-sized memory pool information (e.g. Fixed-Sized Memory Pool Name and ID) of the RX78K0R.

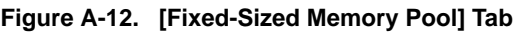

<span id="page-35-0"></span>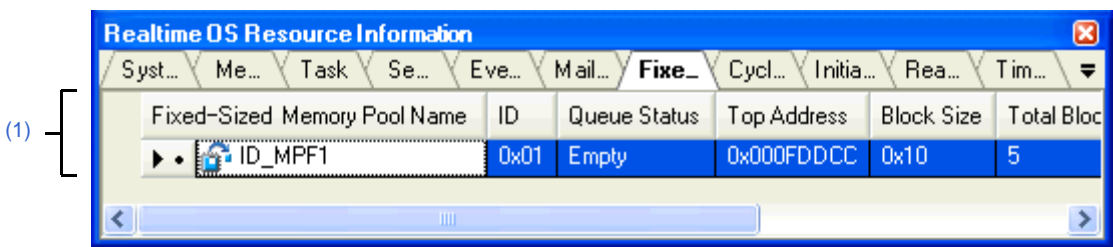

The following items are explained here.

- [\[How to open\]](#page-35-2)
- [\[Description of each area\]](#page-35-3)
- [\[Context menu\]](#page-36-1)

#### <span id="page-35-2"></span>**[How to open]**

- From the [Debug] menu, select [Download].
- From the [View] menu, select [Realtime OS] >> [Resource Information].

#### <span id="page-35-3"></span>**[Description of each area]**

#### <span id="page-35-4"></span>**(1) Information display area**

#### **(a) First layer**

This layer displays the fixed-sized memory pool information (e.g. Fixed-Sized Memory Pool Name and ID) of the RX78K0R.

This layer consists of the following items.

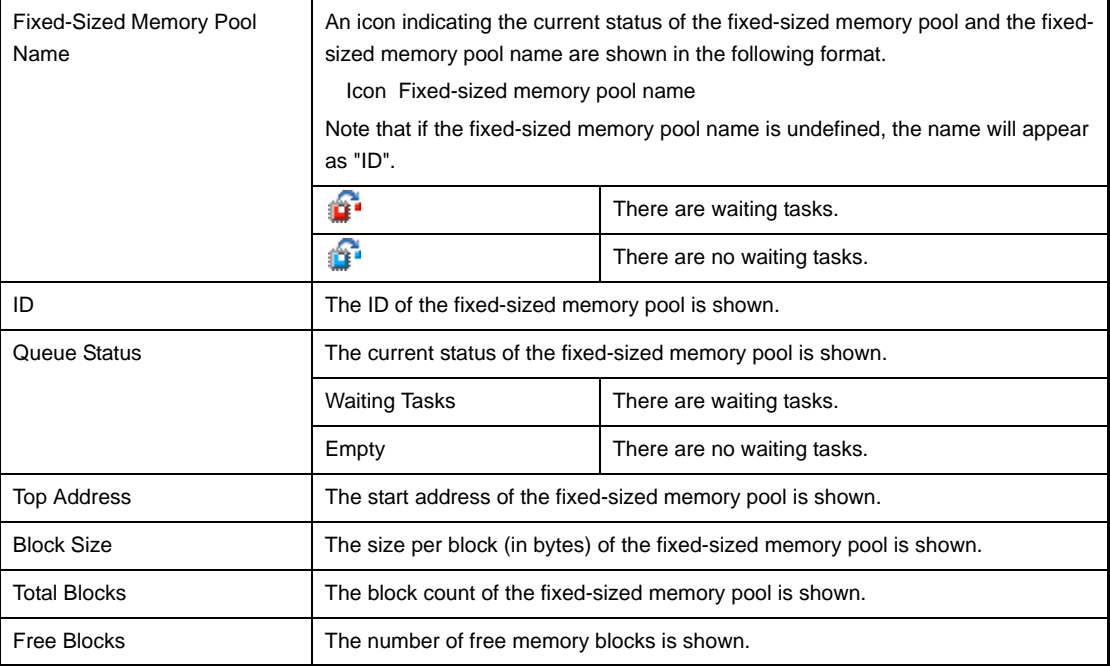

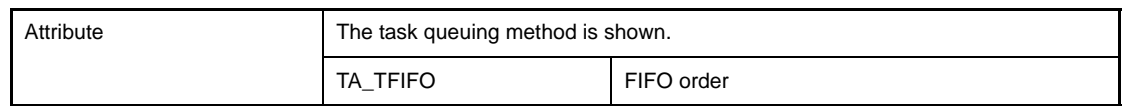

#### **(b) Second layer**

The waiting task information (e.g. Task Name and ID) only appears if there are tasks queued in the fixedsized memory pool's wait queue.

See the [\[Task\] tab](#page-24-1) for details about waiting task information.

#### **Figure A-13. [Fixed-Sized Memory Pool] Tab (Waiting Task Information)**

<span id="page-36-0"></span>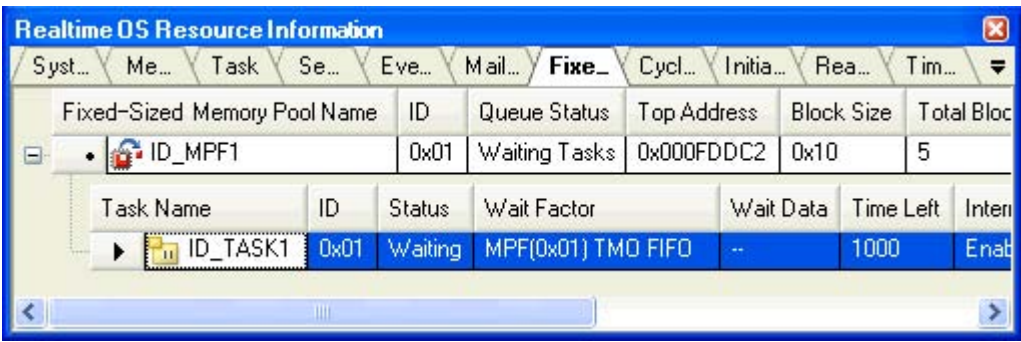

#### <span id="page-36-1"></span>**[Context menu]**

The context menu displayed in response to a right mouse click differs as follows depending on the area clicked.

#### **(1) Header row**

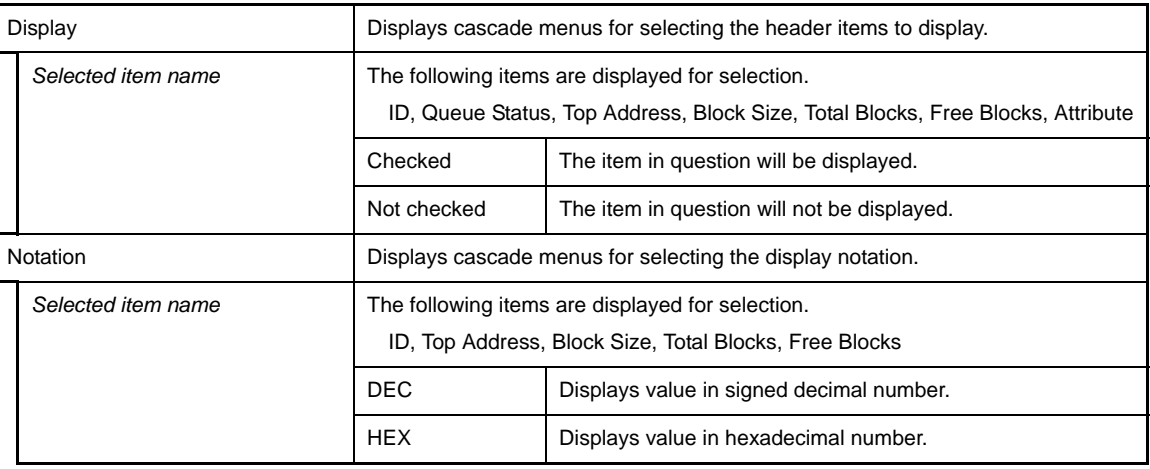

#### **(2) Footer row**

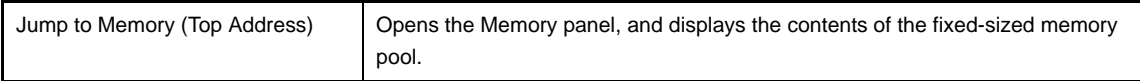

#### <span id="page-37-1"></span>**[Cyclic Handler] tab**

<span id="page-37-0"></span>This tab displays the cyclic handler information (e.g. Cyclic Handler Name and ID) of the RX78K0R.

#### **Figure A-14. [Cyclic Handler] Tab**

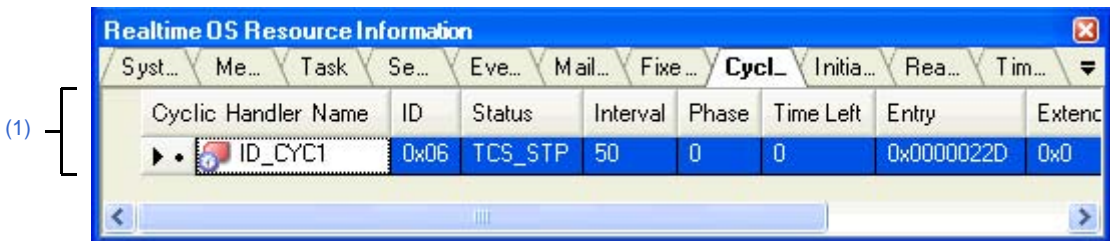

#### The following items are explained here.

- [\[How to open\]](#page-37-2)
- [\[Description of each area\]](#page-37-3)
- [\[Context menu\]](#page-38-0)

#### <span id="page-37-2"></span>**[How to open]**

- From the [Debug] menu, select [Download].
- From the [View] menu, select [Realtime OS] >> [Resource Information].

#### <span id="page-37-3"></span>**[Description of each area]**

#### <span id="page-37-4"></span>**(1) Information display area**

This area displays the cyclic handler information (e.g. Cyclic Handler Name and ID) of the RX78K0R. This area consists of the following items.

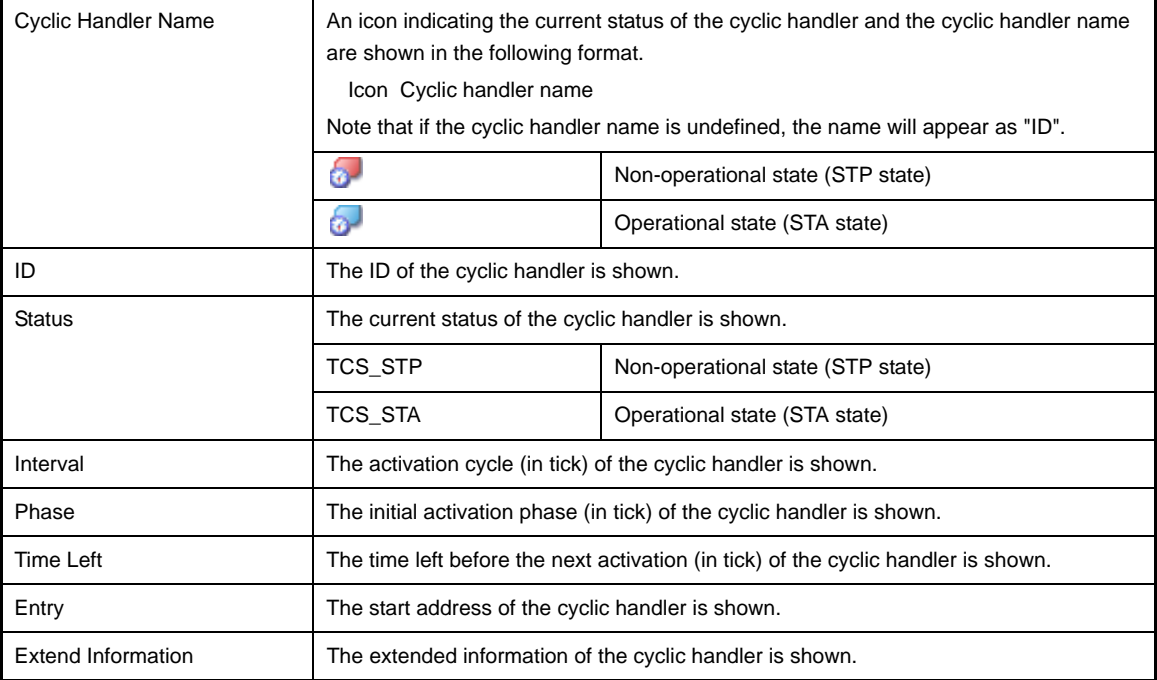

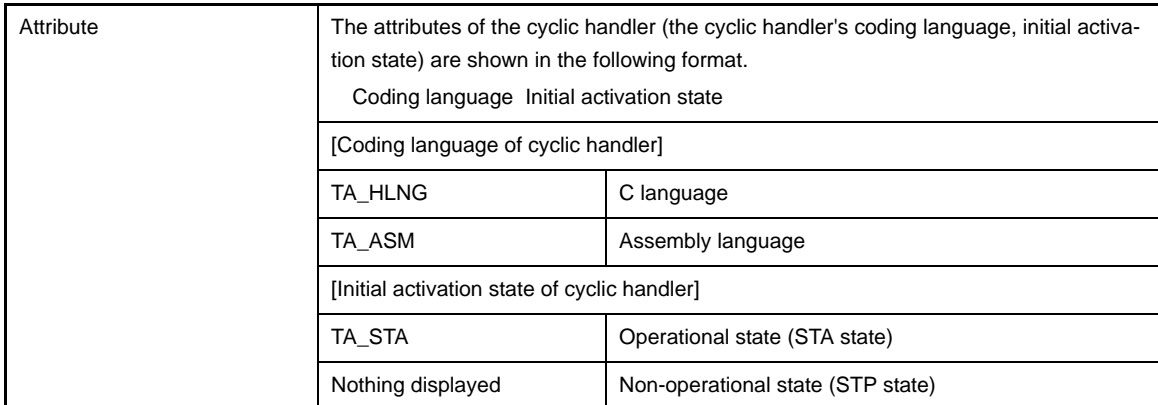

#### <span id="page-38-0"></span>**[Context menu]**

The context menu displayed in response to a right mouse click differs as follows depending on the area clicked.

#### **(1) Header row**

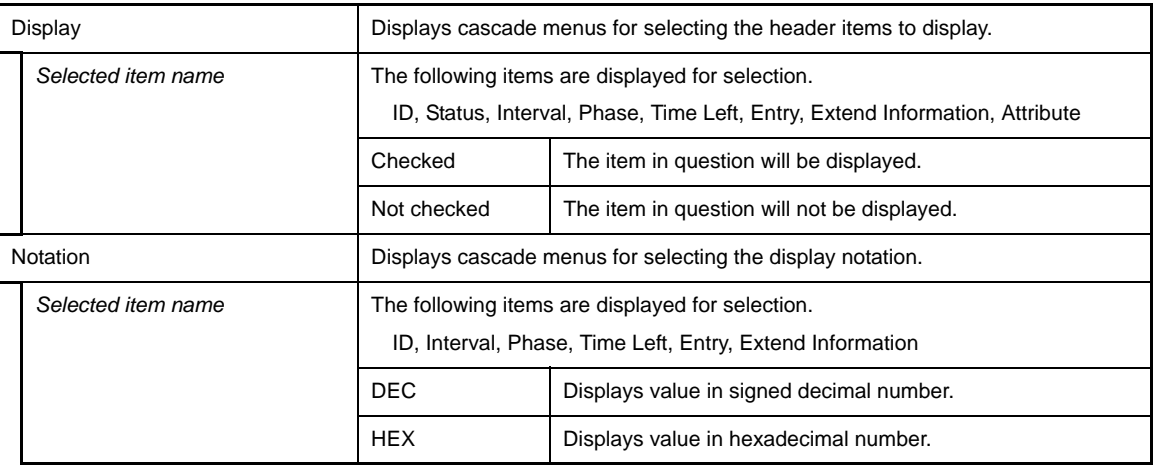

#### **(2) Footer row**

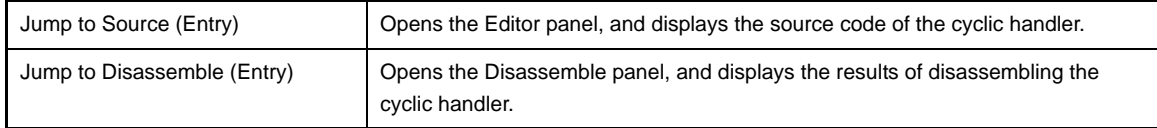

#### <span id="page-39-1"></span>**[Initialize Routine] tab**

<span id="page-39-0"></span>This tab displays the initialize routine information (e.g. Entry and Extend Information) of the RX78K0R.

#### **Figure A-15. [Initialize Routine] Tab**

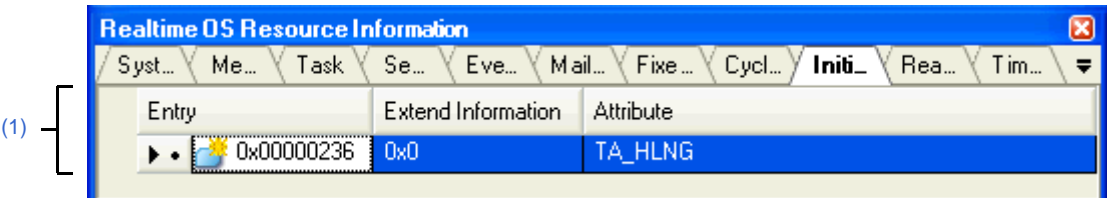

#### The following items are explained here.

- [\[How to open\]](#page-39-2)
- [\[Description of each area\]](#page-39-3)
- [\[Context menu\]](#page-40-0)

#### <span id="page-39-2"></span>**[How to open]**

- From the [Debug] menu, select [Download].
- From the [View] menu, select [Realtime OS] >> [Resource Information].

#### <span id="page-39-3"></span>**[Description of each area]**

#### <span id="page-39-4"></span>**(1) Information display area**

This area displays the initialize routine information (e.g. Entry and Extend Information) of the RX78K0R. This area consists of the following items.

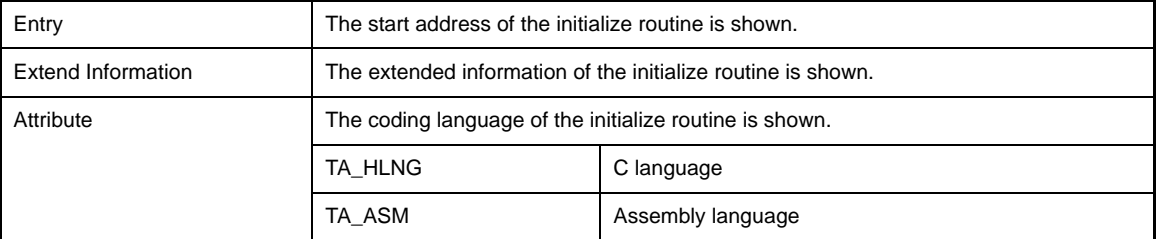

#### <span id="page-40-0"></span>**[Context menu]**

The context menu displayed in response to a right mouse click differs as follows depending on the area clicked.

#### **(1) Header row**

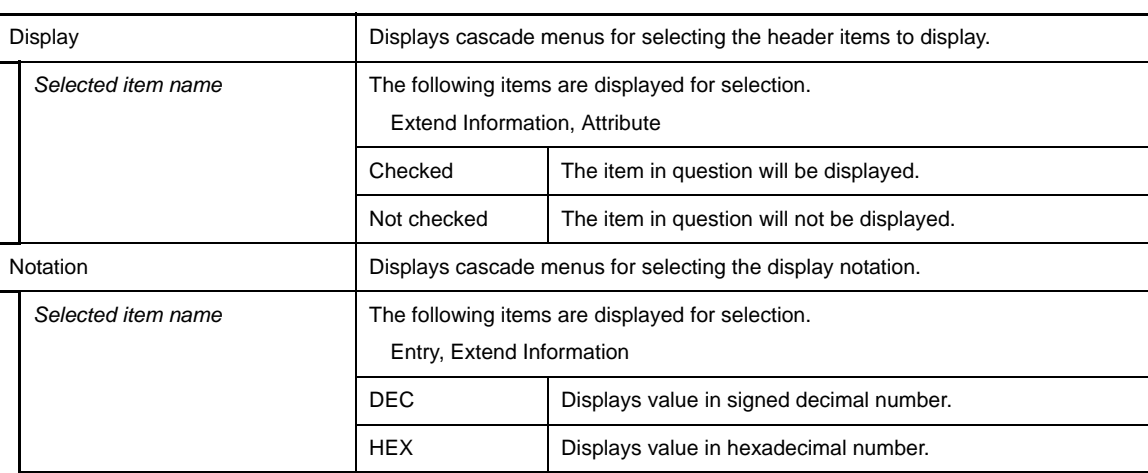

#### **(2) Footer row**

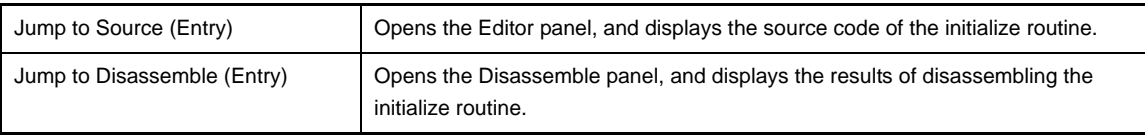

#### <span id="page-41-1"></span>**[Ready Queue] tab**

<span id="page-41-0"></span>This tab displays the ready queue information (e.g. Priority and Task Num) of the RX78K0R.

**Figure A-16. [Ready Queue] Tab**

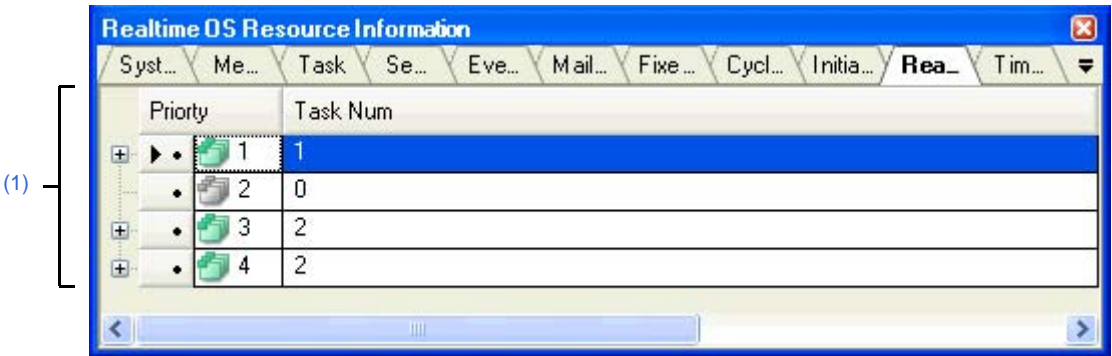

The following items are explained here.

- [\[How to open\]](#page-41-2)
- [\[Description of each area\]](#page-41-3)
- [\[Context menu\]](#page-42-1)

#### <span id="page-41-2"></span>**[How to open]**

- From the [Debug] menu, select [Download].
- From the [View] menu, select [Realtime OS] >> [Resource Information].

#### <span id="page-41-3"></span>**[Description of each area]**

#### <span id="page-41-4"></span>**(1) Information display area**

#### **(a) First layer**

This layer displays the ready queue information (e.g. Priority and Task Num) of the RX78K0R. This layer consists of the following items.

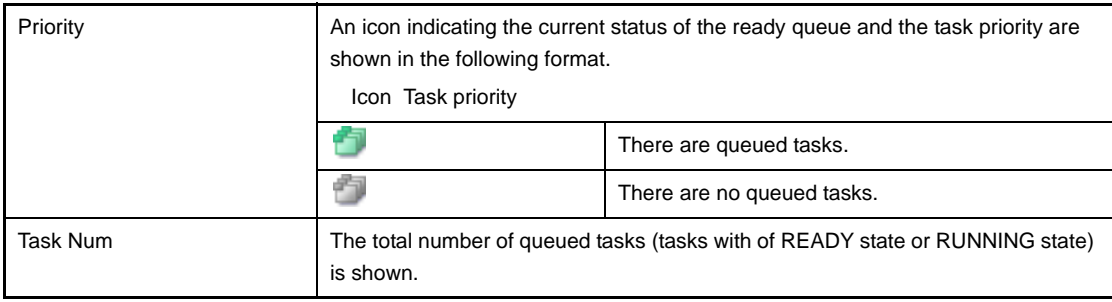

#### **(b) Second layer**

The executing task information (e.g. Task Name and ID) only appears if there are tasks queued in the ready queue.

See the [\[Task\] tab](#page-24-1) for details about executing task information.

<span id="page-42-0"></span>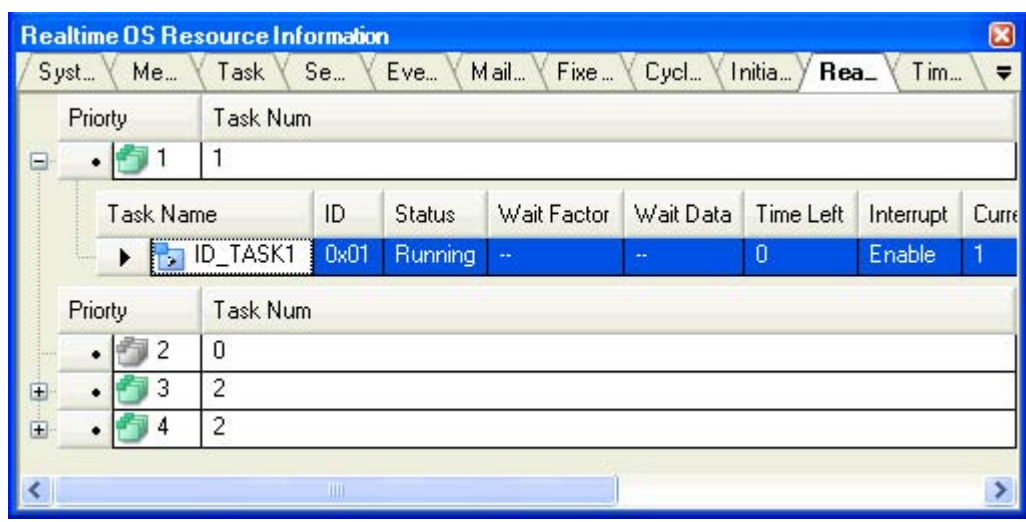

#### **Figure A-17. [Ready Queue] Tab (Executing Task Information)**

#### <span id="page-42-1"></span>**[Context menu]**

The following context menu appears when the header row is right clicked with the mouse.

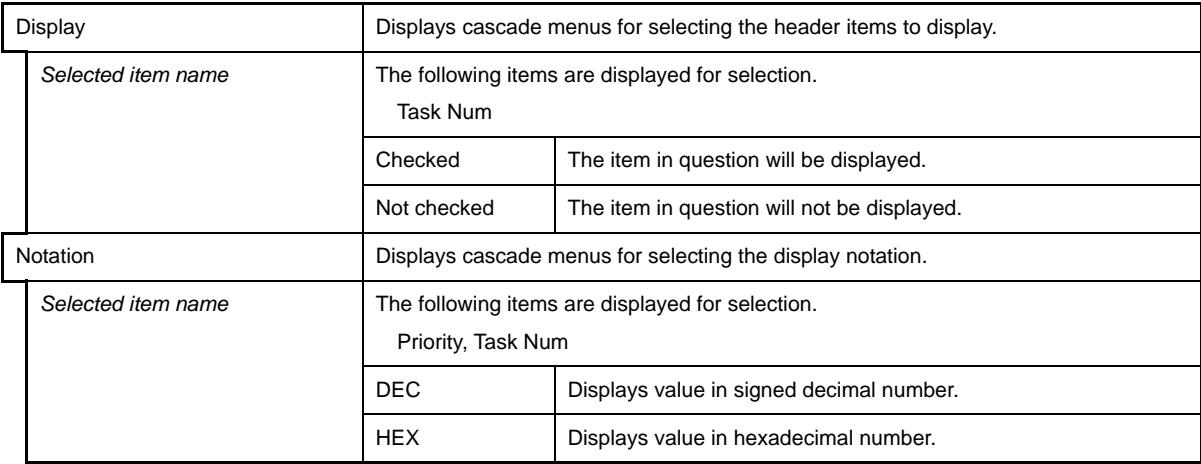

#### <span id="page-43-1"></span>**[Timer Queue] tab**

<span id="page-43-0"></span>This tab displays the timer queue information (e.g. Object Type and Object Num) of the RX78K0R.

#### **Figure A-18. [Timer Queue] Tab**

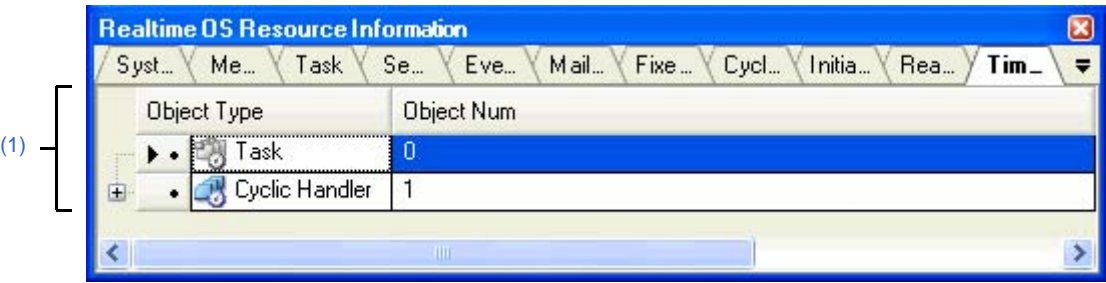

The following items are explained here.

- [\[How to open\]](#page-43-2)
- [\[Description of each area\]](#page-43-3)
- [\[Context menu\]](#page-45-0)

#### <span id="page-43-2"></span>**[How to open]**

- From the [Debug] menu, select [Download].
- From the [View] menu, select [Realtime OS] >> [Resource Information].

#### <span id="page-43-3"></span>**[Description of each area]**

#### <span id="page-43-4"></span>**(1) Information display area**

#### **(a) First layer**

This layer displays the timer queue information (e.g. Object Type and Object Num) of the RX78K0R. This layer consists of the following items.

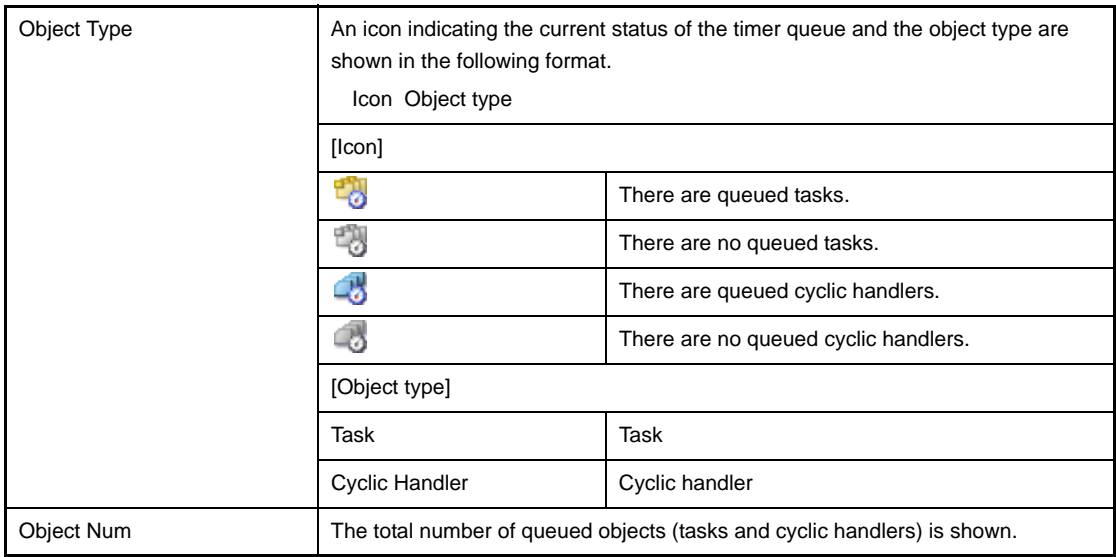

#### **(b) Second layer**

#### **<1> Waiting task information**

The waiting task information (e.g. Task Name and ID) only appears if there are tasks queued in the timer queue.

See the [\[Task\] tab](#page-24-1) for details about waiting task information.

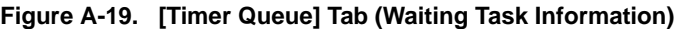

<span id="page-44-0"></span>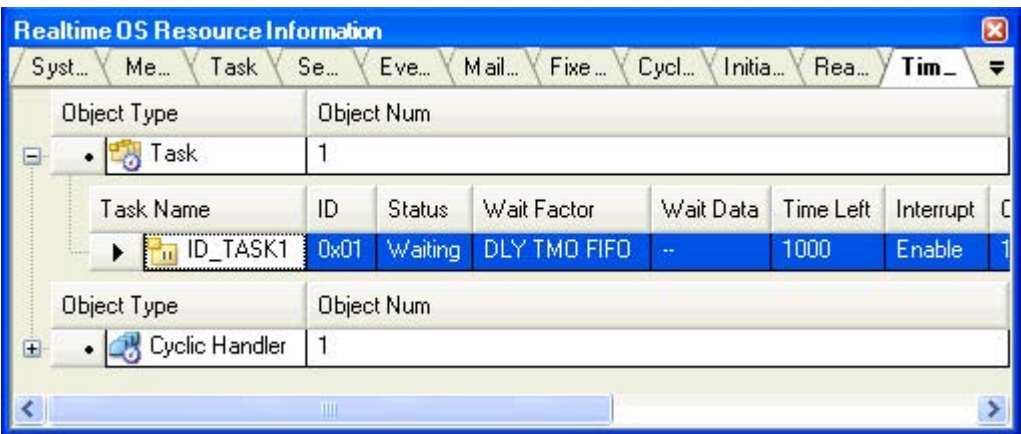

#### **<2> Cyclic handler information**

The cyclic handler information (e.g. Cyclic Handler Name and ID) only appears if there are cyclic handlers queued in the timer queue.

See the [\[Cyclic Handler\] tab](#page-37-1) for details about cyclic handler information.

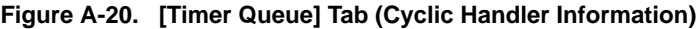

<span id="page-44-1"></span>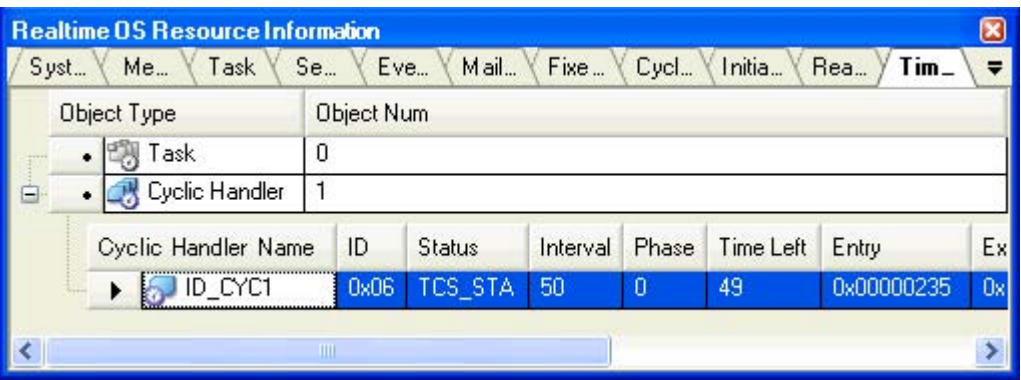

#### <span id="page-45-0"></span>**[Context menu]**

The following context menu appears when the header row is right clicked with the mouse.

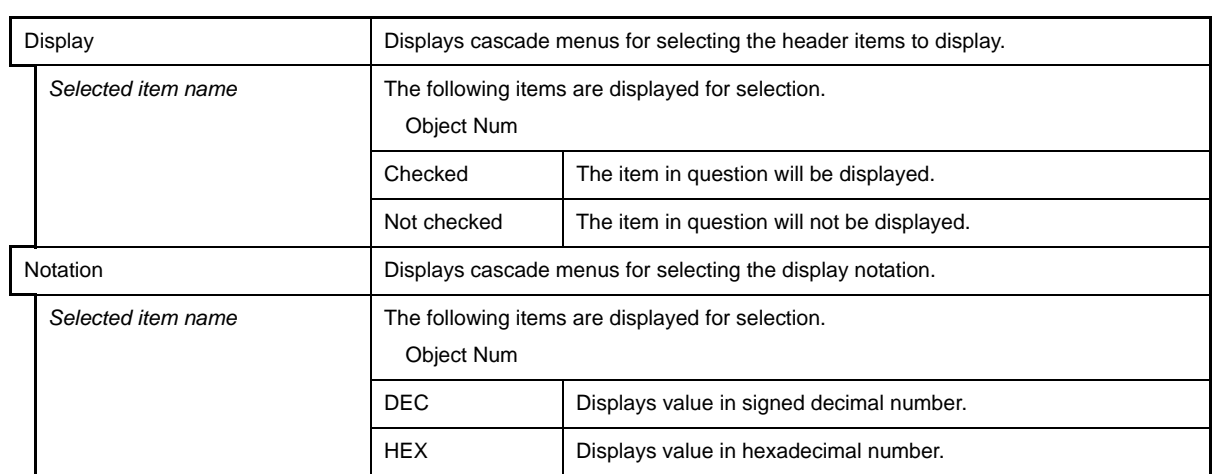

#### **APPENDIX B INDEX**

#### <span id="page-46-0"></span>**C**

[\[Cyclic Handler\] tab ... 38](#page-37-1)

#### **E**

[\[Eventflag\] tab ... 31](#page-30-1)

#### **F**

[\[Fixed-Sized Memory Pool\] tab ... 36](#page-35-1) [Functions ... 13](#page-12-2)

#### **I**

[\[Initialize Routine\] tab ... 40](#page-39-1)

#### **M**

[\[Mailbox\] tab ... 33](#page-32-1) [\[Memory Area\] tab ... 23](#page-22-1)

#### **R**

[\[Ready Queue\] tab ... 42](#page-41-1) [Realtime OS Resource Information panel ... 18](#page-17-1) [\[Cyclic Handler\] tab ... 38](#page-37-1) [\[Eventflag\] tab ... 31](#page-30-1) [\[Fixed-Sized Memory Pool\] tab ... 36](#page-35-1) [\[Initialize Routine\] tab ... 40](#page-39-1) [\[Mailbox\] tab ... 33](#page-32-1) [\[Memory Area\] tab ... 23](#page-22-1) [\[Ready Queue\] tab ... 42](#page-41-1) [\[Semaphore\] tab ... 29](#page-28-1) [\[System\] tab ... 20](#page-19-1) [\[Task\] tab ... 25](#page-24-1) [\[Timer Queue\] tab ... 44](#page-43-1)

#### **S**

[\[Semaphore\] tab ... 29](#page-28-1) [\[System\] tab ... 20](#page-19-1)

#### **T**

[\[Task\] tab ... 25](#page-24-1) [\[Timer Queue\] tab ... 44](#page-43-1)

### **W**

[Window reference ... 17](#page-16-3)

Published by: NEC Electronics Corporation (http://www.necel.com/) Contact: http://www.necel.com/support/